# <span id="page-0-0"></span>VAIO

## 使用说明书 - 硬件指南

个人电脑 **VGN-TX1 Series**

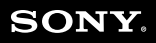

 $\blacktriangleright$ 

## <span id="page-1-0"></span>目录

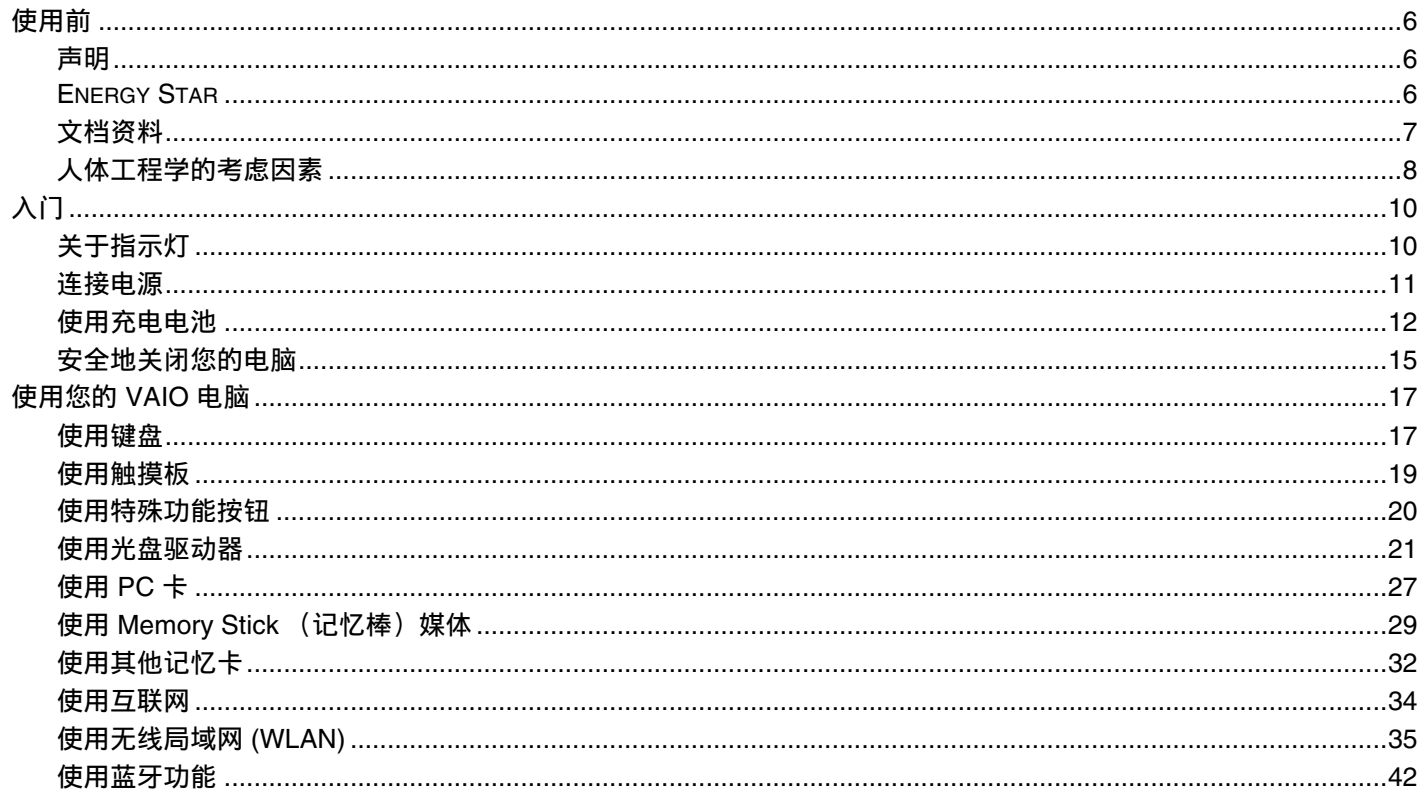

<span id="page-2-0"></span>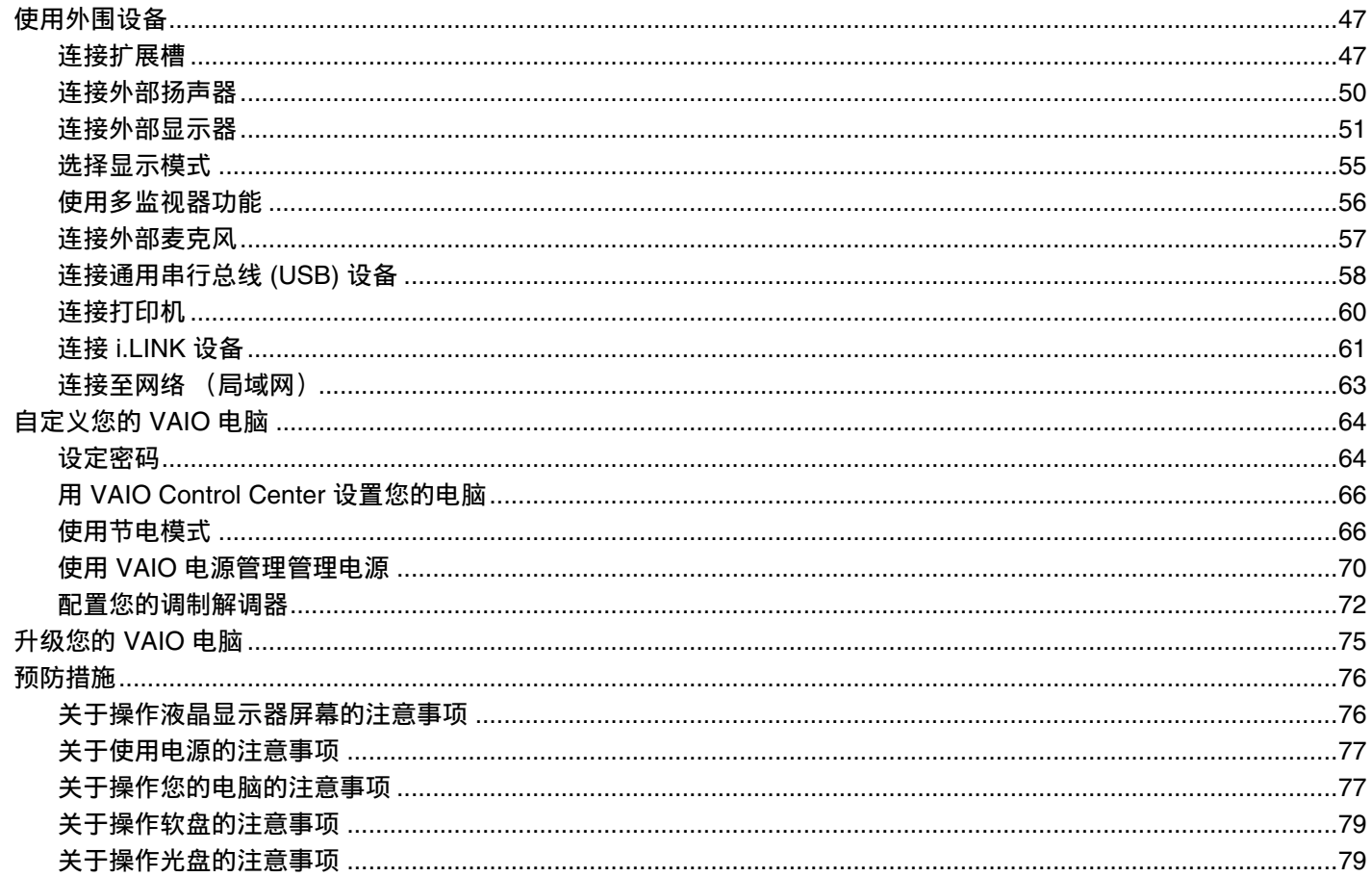

<span id="page-3-0"></span>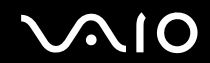

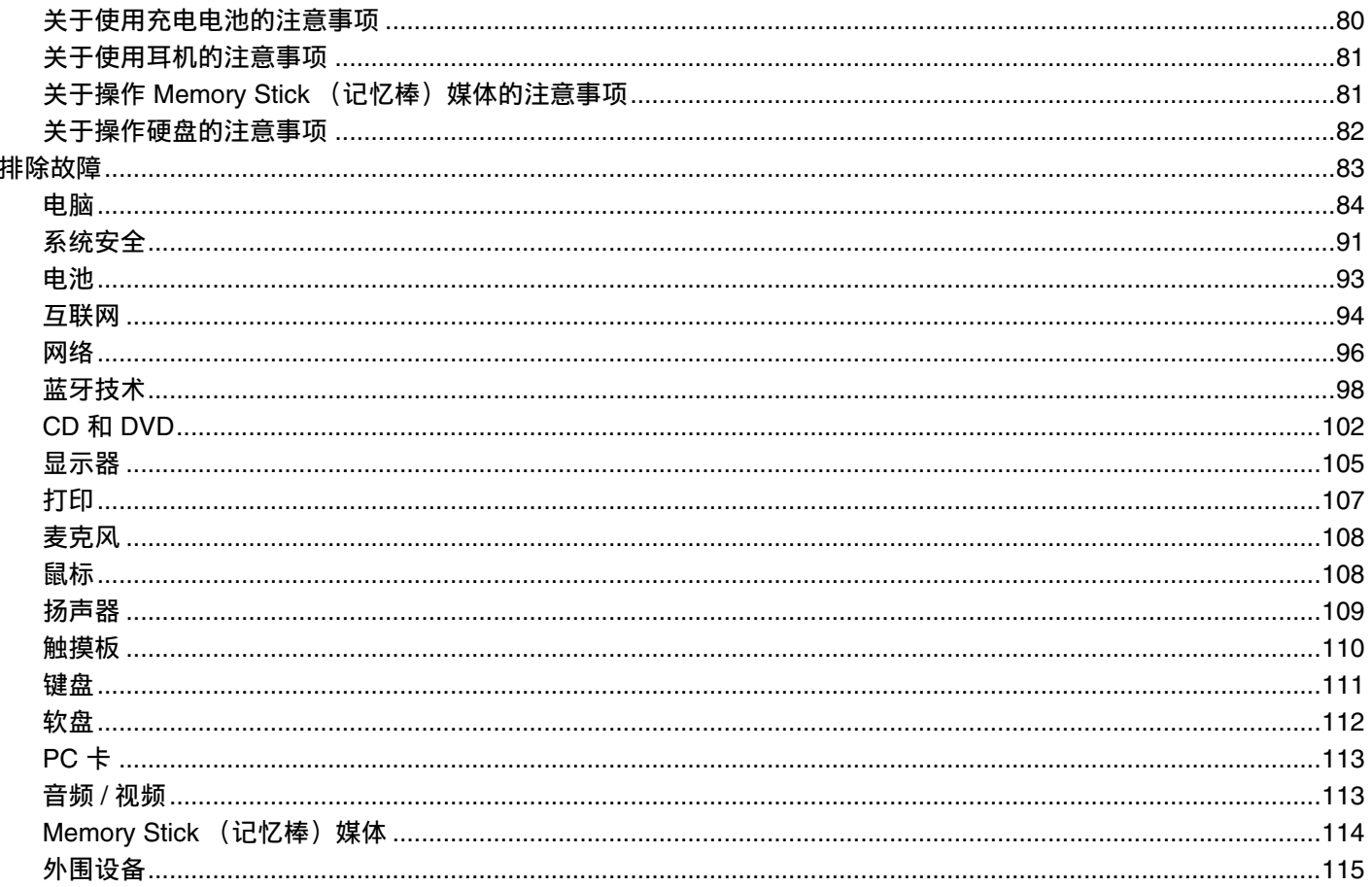

<span id="page-4-0"></span>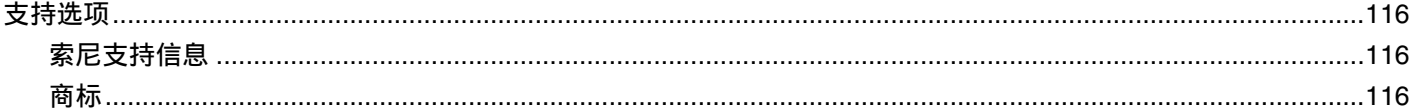

<span id="page-5-3"></span>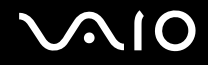

## <span id="page-5-0"></span>使用前

恭喜您购买索尼 VAIO<sup>®</sup> 电脑,欢迎使用屏幕用户指南。索尼结合了音频、视频、计算和通信等方面的领先技术,为您提供最 高水平的个人计算处理能力。

#### <span id="page-5-1"></span>声明

© 2005 Sony Corporation. All rights reserved.

未经事先书面许可,不得对本手册以及其中记载的整体或一部分软件进行复制、翻译或还原为机器可读形式。

索尼公司不对本手册、软件及其中所含的其他信息提供任何担保,并且明确声明不对有关本手册、软件或其他信息作出任何 有关适销性或针对特定用途的适用性的默示担保。无论是基于侵权行为、契约,还是起于或关于本手册、软件及其中所含的 其他信息或对其的使用,索尼公司对任何偶然、必然或特殊损害不承担任何法律责任。

本手册中未特别标明 ™ 或 ® 标志。

索尼公司保留随时对本手册或其中所含信息进行修改的权利,恕不另行通知。此处描述的软件受另一用户协议的条款约束。 请注意本手册中的插图可能未必与您的机型相符。有关您的 VAIO 电脑的详细配置请参见印制的规格表。

#### <span id="page-5-2"></span>ENERGY STAR

作为 ENERGY STAR 的伙伴公司,索尼公司已确认本产品符合 ENERGY STAR 规定的节能要求。

<span id="page-6-1"></span>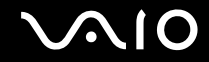

国际 ENERGY STAR 办公设备计划是一项国际性计划,倡导通过使用电脑及其办公设备来节省能源。这项计划支持开发和普及 具有有效降低能耗功能的产品。它是由企业所有者自愿参加的开放式系统。主要产品包括电脑、显示器、打印机、传真机和 复印机等办公设备。所有参加国均使用统一的标准和徽标。

ENERGY STAR 是美国的注册商标。

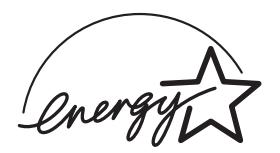

<span id="page-6-0"></span>文档资料

您的文档资料包含印制的信息和在 VAIO 电脑上阅读的用户指南。

#### 印制的文档资料

- □ **规格**表 (1) 包含规格列表、随机捆绑软件列表和全部控制装置和端口的概述。
- ❑ 排除故障和恢复您的 **VAIO** 系统指南 (1) 包含常见问题解决方法、在必要时恢复电脑系统的操作说明和支持来源信息。
- ❑ 安全规则 (1)
- ❑ 售后服务 **/CLUB VAIO** 登记 **(1)**
- ❑ 索尼中国产品保修卡 **(1)** 等

<span id="page-7-1"></span>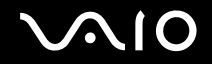

#### 非印制的文档资料

- ❑ 硬件指南 (本手册) 包含关于本电脑功能的介绍。还包括关于解决常见问题的信息。
- □ 软件指南 提供有关本电脑上某些预安装软件的具体信息。
- □ 重要通知 提供与涉及您的电脑的具体项目有关的信息。

## <span id="page-7-0"></span>人体工程学的考虑因素

您将在各种环境下把您的电脑作为便携式设备使用。无论是固定还是携带情况,请尽量考虑以下人体工程学因素:

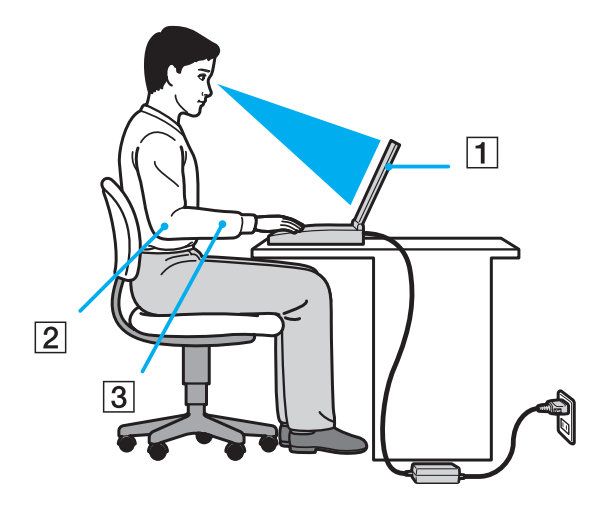

<span id="page-8-0"></span>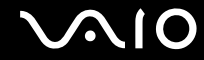

- □ **您的电脑的位置** 请将电脑放在您的正前方 (1)。使用键盘、触摸板或外接鼠标时,您的前臂应保持水平状态 (2),手腕 处于放松、舒适的位置 (3)。上臂自然下垂于身体侧面。使用电脑一段时间后请适当休息一会儿。过度使用电脑可能会导 致肌肉或肌腱疲劳。
- □ **桌椅和坐姿** 请坐在具有良好背部支撑的座椅上。调节座椅的高度,使您的两脚能平放在地上。使用脚凳会让您更加舒 适。请以放松而笔直的姿势坐在座椅上,不要向前俯身或过度向后面靠。
- ❑ 电脑显示器的视角 请使用显示器的倾斜功能寻找最佳位置。通过调节显示器的倾角至适当的位置可减少视觉和肌肉疲 劳。也请调节显示器的亮度设置。
- ❑ 照明 请选择窗口和灯具不会在显示器上造成眩光或反光的位置。使用间接照明以避免显示器上出现亮斑。您也可以为 显示器购买有助于降低眩光的附件。适当的照明会增进您的舒适度及工作效率。
- 口 摆放外部显示器 使用外部显示器时,应将显示器设定在舒适的观看距离。确保坐在显示器前时,屏幕与视平线相齐或 稍低。

<span id="page-9-2"></span>**VAIO** 

## <span id="page-9-0"></span>入门

本节说明如何开始使用您的 VAIO 电脑。

- □ 关于指示灯 [\(第](#page-9-1)10页)
- □ 连接电源 [\(第](#page-10-0)11页)
- □ 使用充电电池 [\(第](#page-11-0)12页)
- □ 安全地关闭您的电脑 [\(第](#page-14-0)15页)

## <span id="page-9-1"></span>关于指示灯

您的电脑配备有以下指示灯。

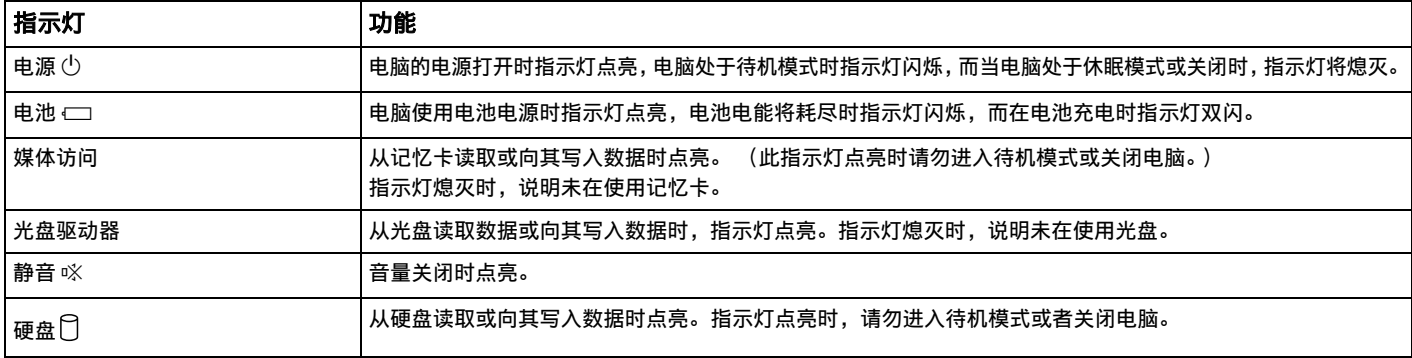

<span id="page-10-1"></span>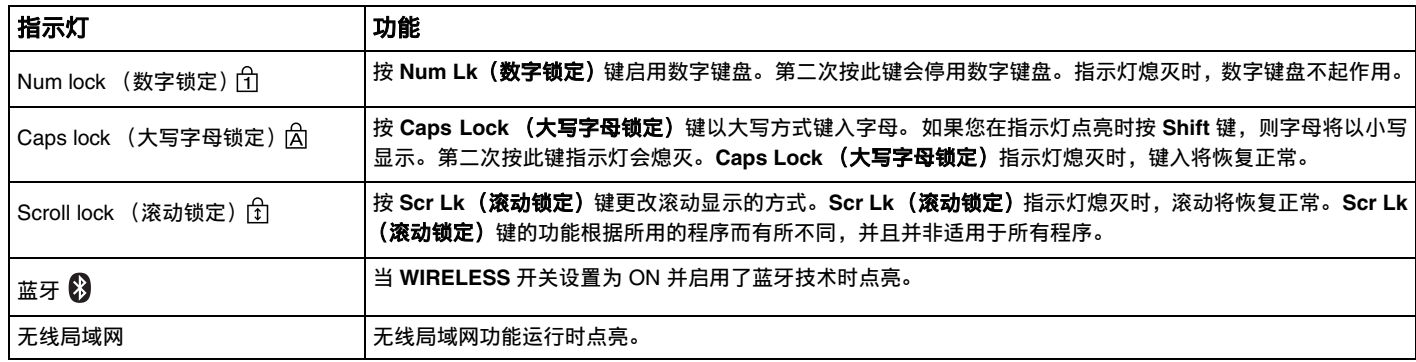

## <span id="page-10-0"></span>连接电源

您可以使用交流电源适配器或充电电池作为本机的电源。

#### 使用交流电源适配器

▲ (技巧)

电脑仅可使用附带的交流电源适配器。

要使用交流电源适配器

- **1** 将电源线的一端 (1) 插入交流电源适配器 (3)。
- **2** 将电源线的另一端插入交流电源插座 (2)。
- **3** 将交流电源适配器 (3) 上连接的电缆插入电脑或扩展槽 (选购)上的直流电源输入端口 (4)。

<span id="page-11-1"></span>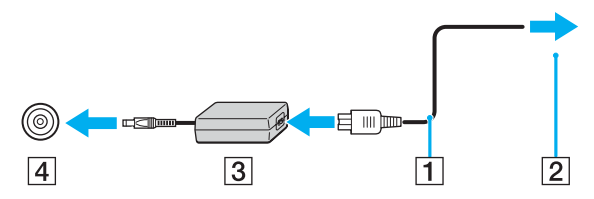

**!**(注意)

直流电源输入插头的形状因交流电源适配器而异。

▲ (技巧)

若要完全断开电脑与交流电源,请拔下交流电源适配器。

请确保交流电源插座位于容易接近的位置。

如果您长时间不使用交流电源适配器,请令电脑进入休眠模式。请参见使用休眠模式 [\(第](#page-67-0) **68** 页)。本节电模式会节省通常关机方法所 需的时间。

## <span id="page-11-0"></span>使用充电电池

购买时本电脑附带的充电电池未被完全充电。

#### 安装充电电池

要安装充电电池

- **1** 关闭电脑并合上液晶显示器屏幕盖。
- **2** 将电池滑入电池仓,直至其 "咔嚓"一声固定到位。

<span id="page-12-0"></span>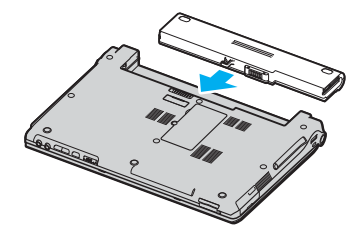

#### ▲ (技巧)

当电脑直接与交流电源相连且装有充电电池时,本机会使用交流电源插座的电能。

**!**(注意)

出于安全的原因,本笔记本电脑只适合使用为此机型设计的 **Sony** 原装电池。

#### 给充电电池充电

购买时本电脑附带的充电电池未被完全充电。

要给充电电池充电

- **1** 安装充电电池。
- **2** 将交流电源适配器连接至电脑。

电脑会自动给电池充电(电池充电期间,电池指示灯以双闪方式闪烁)。当电池内充入约 85% 的电量时,电池指示灯将 熄灭。

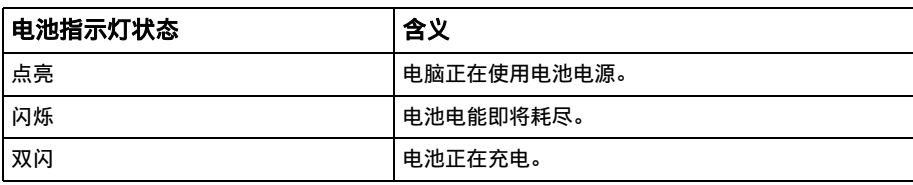

<span id="page-13-0"></span>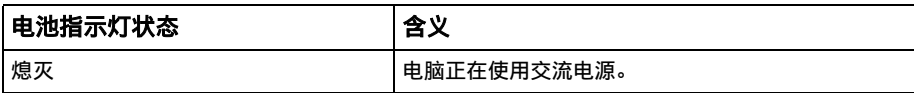

✍(技巧)

当电池电能即将耗尽时,电池指示灯和电源指示灯会同时闪烁。

当电脑直接与交流电源相连时,请不要从电脑中取出充电电池。使用电脑时充电电池会继续充电。

当电池电量低于 10% 时,您应该连接交流电源适配器给电池充电,或关闭电脑并安装充足电的电池。

本电脑附带的充电电池是锂离子电池,可以在任何时间充电。给部分放电的电池充电不会影响电池寿命。

当使用充电电池作为本机电源时,电池指示灯点亮。当电池寿命快要耗尽时,电池指示灯和电源指示灯会同时开始闪烁。

使用某些软件应用程序和某些外围设备时,即使电池寿命将尽,电脑仍可能不会进入休眠模式。使用电池电源时,为了避免丢失数据, 您应该经常保存数据并手动启用电源管理模式,如待机或休眠。如果在电脑进入待机模式期间电池电能耗尽,您将丢失所有未保存的数 据。无法回到以前的工作状态。为了避免丢失数据,您应该经常保存数据。

当电脑直接与交流电源相连且装有充电电池时,本机会使用交流电源插座的电能。

取出充电电池

**!**(注意)

如果在电脑开机且没有连接交流电源适配器时取出充电电池,或者在电脑处于待机模式时取出电池,可能会丢失数据。

## <span id="page-14-1"></span>**AIO**

要取出充电电池

- **1** 关闭电脑并合上液晶显示器屏幕盖。
- **2** 拨开并按住拆卸闩 (1),将电池从电脑中滑出。

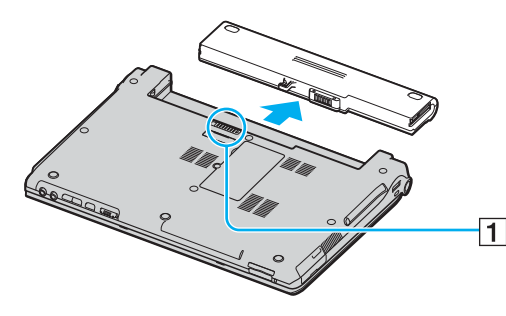

▲ (技巧)

如果电池被侧面的弹簧锁卡住,请依次松开这两个弹簧锁并取出电池。

## <span id="page-14-0"></span>安全地关闭您的电脑

要避免丢失未保存的数据,请确保按照如下所述的方式正确地关闭电脑。 要关闭您的电脑

- **1** 关闭所有连接在电脑上的外围设备。
- 2 单击开始,然后单击关闭计算机。 将会出现关闭计算机窗口。
- **3** 单击关闭。

<span id="page-15-0"></span>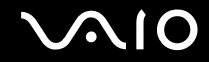

**4** 对任何警告您保存文档或考虑其他用户的提示信息作出回应,然后等待电脑自动关闭。 电源指示灯熄灭。

<span id="page-16-2"></span>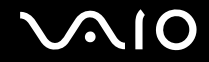

## <span id="page-16-0"></span>使用您的 VAIO 电脑

在您阅读并明白印制的规格表信息后,便可以开始安全和安心地使用您的电脑了。 请继续阅读以下部分以便最有效地使用您的电脑。

- □ 使用键盘 [\(第](#page-16-1)17页)
- □ 使用触摸板 [\(第](#page-18-0)19页)
- □ 使用特殊功能按钮 [\(第](#page-19-0)20页)
- ❑ 使用光盘驱动器 [\(第](#page-20-0) **21** 页)
- □ 使用 PC 卡 [\(第](#page-26-0) 27 页)
- ❑ 使用 **Memory Stick** (记忆棒)媒体 [\(第](#page-28-0) **29** 页)
- □ 使用其他记忆卡 [\(第](#page-31-0) 32 页)
- □ 使用互联网 [\(第](#page-33-0) 34 页)
- ❑ 使用无线局域网 **(WLAN)** [\(第](#page-34-0) **35** 页)
- ❑ 使用蓝牙功能 [\(第](#page-41-0) **42** 页)

#### <span id="page-16-1"></span>使用键盘

您的键盘与台式电脑的键盘非常类似,但是设有用于执行特定机型任务的附加键。 有关标准键的详细信息,请参见 Windows 帮助和支持中心,并单击自定义自己的计算机链接。

<span id="page-17-0"></span>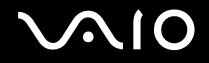

#### Fn 键的组合及功能

✍(技巧)

某些功能只有在 Windows 启动后才能使用。

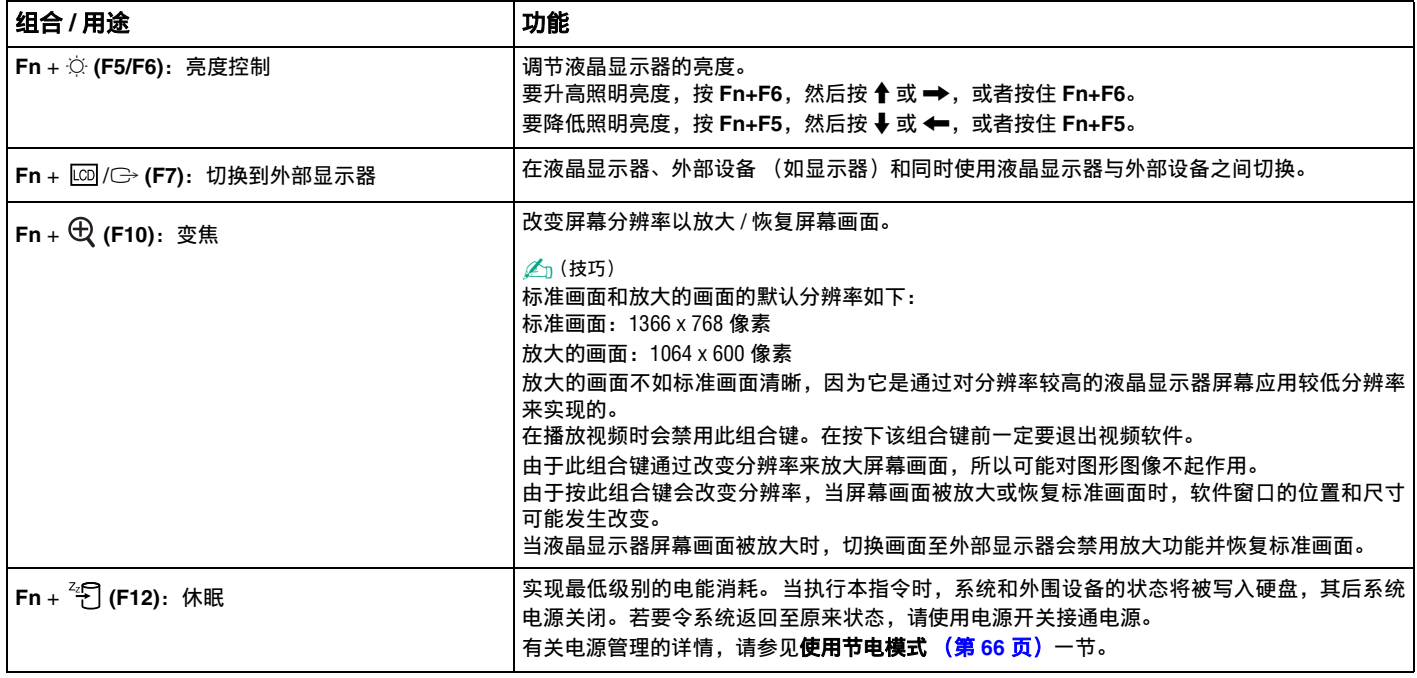

<span id="page-18-1"></span>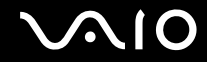

## <span id="page-18-0"></span>使用触摸板

本键盘包含一个鼠标指针设备,称为触摸板 (1)。您可以使用触摸板指向、选择、拖动和滚动屏幕上的对象。

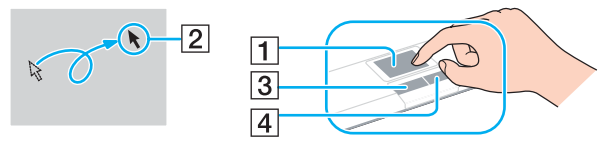

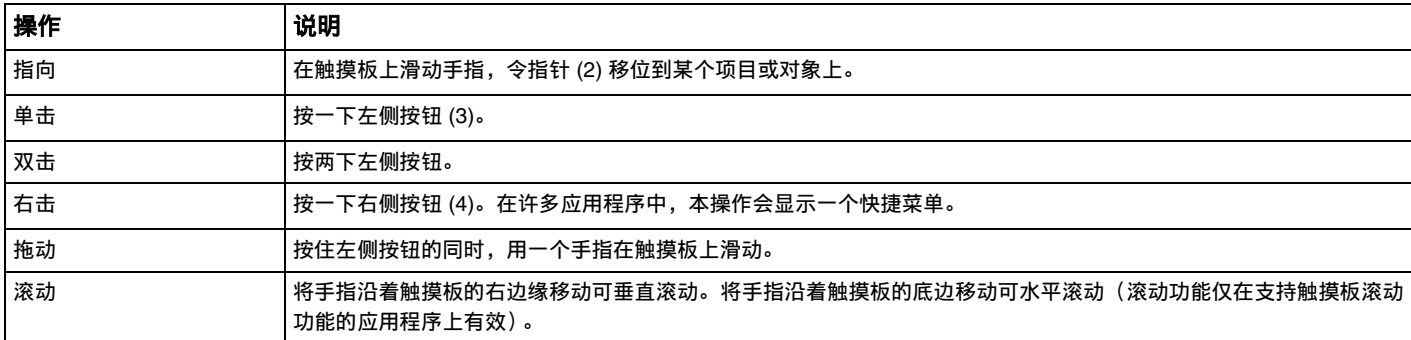

<span id="page-19-1"></span>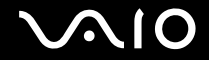

#### <span id="page-19-0"></span>使用特殊功能按钮

您的电脑配备了一些特殊功能按钮,可帮助您使用电脑的特定功能。

**AV** 模式、播放 **/** 暂停、停止、前一曲目、下一曲目和光盘驱动器弹出按钮支持 "即时模式"。电脑关闭或处于休眠模式时, 只有 **AV** 模式按钮被启用。有关 "即时模式"的详细信息,请参见印制的即时模式手册。

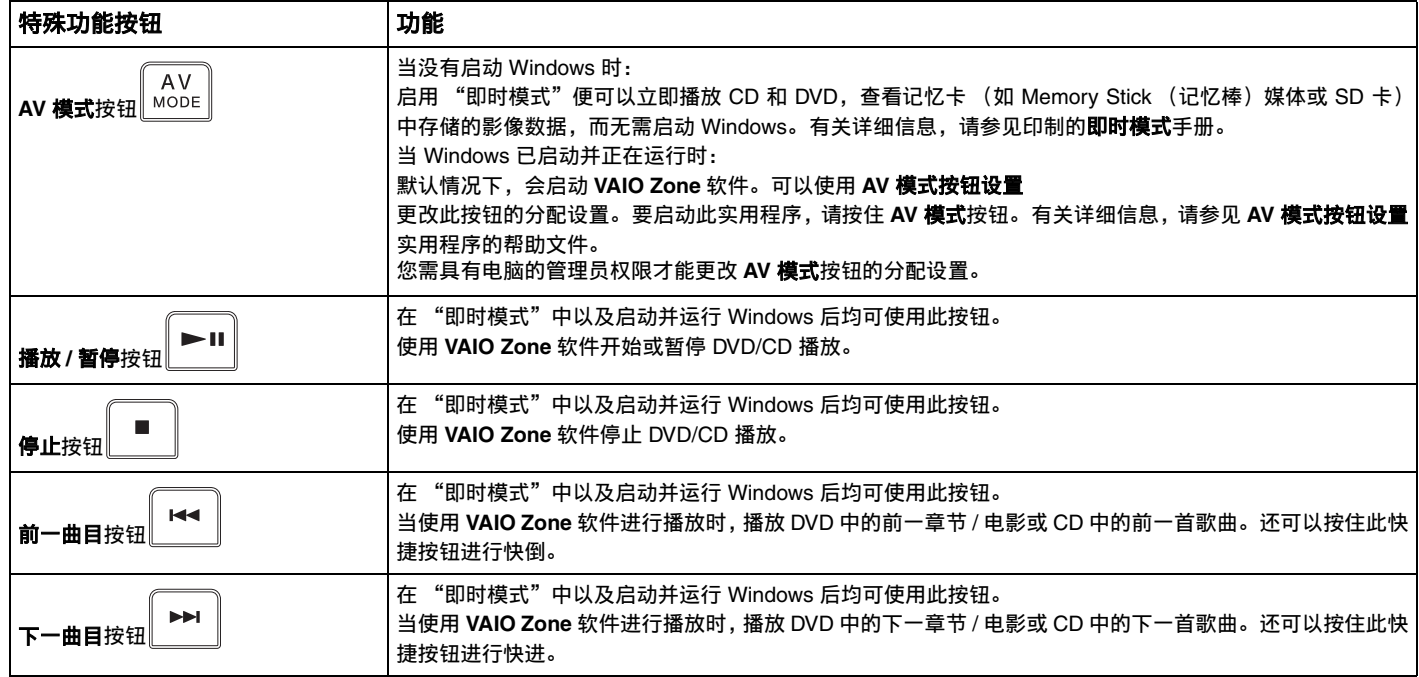

<span id="page-20-1"></span>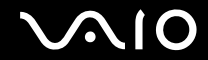

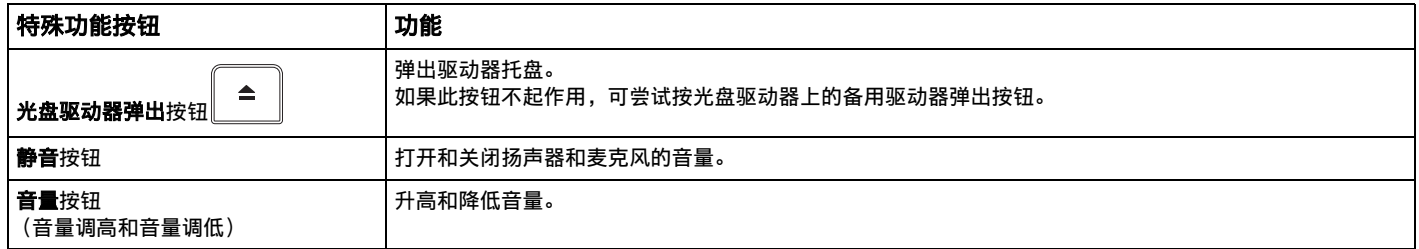

#### <span id="page-20-0"></span>使用光盘驱动器

您的电脑配备有光盘驱动器。

要插入光盘

- **1** 接通计算机电源。
- **2** 按驱动器弹出按钮 (1) 打开驱动器。 托盘会滑出。

▲ (技巧)

如果 **VAIO** 电源管理禁用了对光盘驱动器的电源供应,弹出驱动器托盘将需要一些时间。请注意,当光盘驱动器没有通电时,备用驱动 器弹出按钮被禁用。

恢复系统时,打开电脑并按下光盘驱动器上的备用驱动器弹出按钮。向光盘驱动器中插入系统恢复光盘,关闭电脑,然后重新打开电脑 以启动 VAIO Recovery Wizard。

**3** 将光盘标签面朝上放入托盘中央,直至光盘 "咔嚓"一声固定到位。

<span id="page-21-0"></span>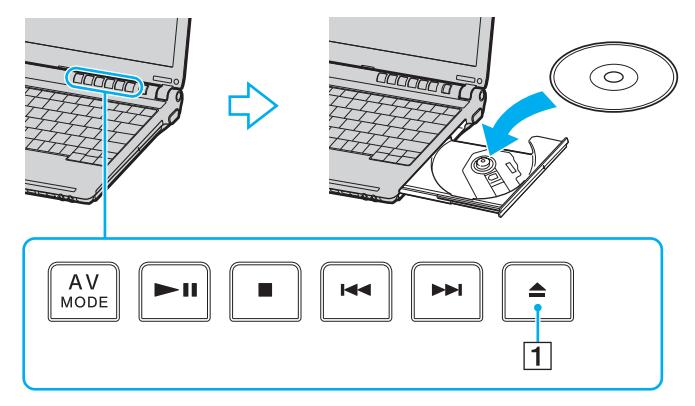

**4** 轻轻推动托盘使其关闭。

**!**(注意)

当电脑处于节电模式 (待机或休眠)时,请勿取出光盘。这样做可能会引起电脑的故障。

▲ (技巧)

如果您打算使用外部光盘驱动器,则请在启动任何预安装的 CD/DVD 程序前连接驱动器。

#### <span id="page-21-1"></span>读写 CD 和 DVD

根据您购买的机型,您的电脑可以播放或录制 CD 和 DVD。请检查规格表,了解您的机型上安装的光盘驱动器类型。使用下 面的表格查看光盘驱动器支持的媒体类型。

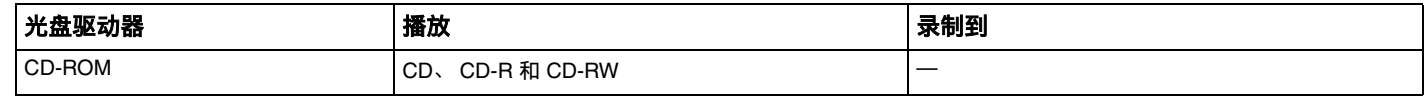

<span id="page-22-0"></span>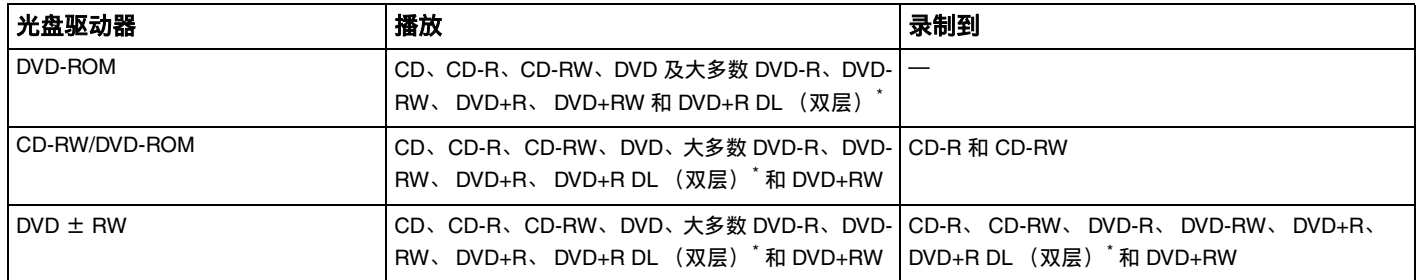

\* 仅适用于所选机型。

**!**(注意)

本产品设计用于播放符合 Compact Disc Digital Audio 标准规格 (CD 标准)的光盘。 DualDisc 是一种双面光盘产品,一面为 DVD 录制材 料,另一面为数码音频材料。请注意,因为不符合 CD 标准, DualDisc 的音频面 (非 DVD 面)无法在本产品上播放。

**!**(注意)

由于现在可以购买多种格式的光盘,当您购买供 VAIO 电脑使用的预录制或空白光盘时,请务必仔细阅读光盘包装盒上的声明以了解其 与您的电脑光盘驱动器的播放与录制兼容性。索尼不保证 VAIO 的 CD 驱动器与不遵从正式 "CD"格式标准 (与 DVD 驱动器有关则为 "DVD"标准)的光盘的兼容性。使用不合标准的光盘可能会对您的 VAIO 电脑造成重大损害,或引起软件冲突并导致系统挂起。 要查询光盘格式,请与预录制光盘的出版商或可录制光盘的制造商联系。

▲ (技巧)

支持向遵从 DVD-RW 版本 1.1/1.2 的 DVD-RW 光盘写入。

支持向遵从 DVD-R 通用版本 2.0/2.1 的 DVD-R 光盘写入。

支持 8cm 光盘读取,但是不支持 8cm 光盘写入。

要向 DVD+R DL (双层)光盘写入,这些光盘必须支持 DVD+R DL (双层)录制。

<span id="page-23-0"></span>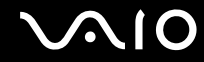

#### 在光盘上写入数据的注意事项

- ❑ 为了能够让光盘驱动器读取光盘上的数据,您需要在弹出光盘之前关闭会话。为了完成本过程,请遵从您的软件中包含的 说明。
- ❑ 请仅使用圆形的光盘。请勿使用任何其他形状的光盘 (星型、心型、卡片型等),这可能会损坏光盘驱动器。
- ❑ 在向光盘写入数据期间,请勿让电脑受到撞击或振动。
- ❑ 在向光盘写入数据之前,请停用屏幕保护程序并退出防病毒软件。
- ❑ 在光盘上写入数据时,请勿使用内存常驻型实用程序软件。这可能引起电脑故障。
- ❑ 当使用您的软件应用程序刻录光盘时,请务必退出和关闭所有其他应用程序。
- ❑ 切勿触摸光盘的表面。光盘表面的指纹和灰尘可能会导致写入错误。
- □ 在使用预安装软件和 CD 刻录软件时,请勿切换电源模式。
- ❑ 切勿在光盘上粘贴不干胶。这会对光盘的使用造成不可挽回的影响。
- ❑ 连接并使用交流电源适配器为电脑供电,或者请确保电池充电量至少达到 50%。

#### 播放 DVD 的注意事项

播放 DVD 时,为了获得最佳性能,请遵从以下建议。

- □ 您可以使用光盘驱动器和 DVD 播放软件播放 DVD,如 VAIO Zone 或 WinDVD。有关详细信息,请参见这些软件的帮助 文件。
- ❑ 播放 DVD 电影之前请关闭所有打开的应用程序。
- ❑ 播放 DVD 时,请勿使用内存常驻型实用程序软件来加快光盘访问。这可能引起电脑故障。
- ❑ 播放光盘前,请停用屏幕保护程序并退出防病毒软件。

<span id="page-24-0"></span>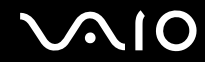

- ❑ 有些以 20 或 24 位录制的光盘在播放时可能会产生杂讯。如果您连接了音频设备,这可能会损坏您的听力和扬声器。播 放 DVD 前, 请降低音量。
- □ 电脑在播放 DVD 时,请勿切换节电模式。
- ❑ 电脑的光盘驱动器分配了默认区域代码"6"。请勿使用任何软件应用程序改变此设置。因用户改变 DVD 区域代码所引起 的系统故障不在您的保修范围内,须支付修理费用。
- ❑ 如果电脑设有无线局域网且启用了无线局域网,播放 DVD 时可能会引起音频和视频的中断。
- □ 当播放 DVD (视频或音频)时,如果您想要卸下 USB 设备 (如 USB 兼容扬声器),请务必先停止 DVD。在 DVD (视 频或音频)播放期间卸下 USB 兼容设备可能会引起故障。

#### 播放 CD

要播放音频 CD

- **1** 将光盘插入光盘驱动器。
- **2** 如果插入音频 CD 光盘后,桌面上没有任何显示,请单击开始,指向所有程序,然后单击打开一个 CD 程序,例如 **SonicStage** 软件。

如果出现 **Audio CD** 窗口,请单击选择一个选项。

#### 向 CD 中复制文件

要确定您的电脑支持的 CD 类型,请参见读写 **CD** 和 **DVD** [\(第](#page-21-1) **22** 页)。

## <span id="page-25-0"></span>**AIO**

#### 要向 CD-RW 或 CD-R 复制文件

**!**(注意)

在向光盘写入数据期间,请勿让电脑受到撞击或振动。

- **1** 在光盘驱动器中插入一个空白 CD-R 或 CD-RW 光盘。 如果出现 **CD Drive** 窗口,请单击不执行操作。
- **2** 请同时按 **Windows** 键和 **E** 键,打开 Windows 资源管理器。
- **3** 在左边的文件夹面板中,请定位您要复制的文件或文件夹,或者:
	- □ 右击文件或文件夹,指向**发送到**,然后单击光盘驱动器<sup>\*</sup>名称。
	- □ 请将文件或文件夹拖动至在这台计算机上存储的文件面板中的光盘驱动器图标。
- **4** 关闭 Windows 资源管理器。
- 5 单击**开始,**然后单击**我的电脑。**
- **6** 单击有可移动存储的设备下的光盘驱动器图标。将会出现一个新的窗口,在准备写入到 **CD** 上的文件下列出了您要复制的 文件或文件夹。
- **7** 在 **CD** 写入任务框中,单击将这些文件写入 **CD**。
- **8** 按照 **CD** 写入向导中的指示操作。
- \* 读取 / 写入驱动器盘符标记可能有所不同,这取决于系统的硬件配置。

#### 播放 DVD

要播放 DVD

- **1** 关闭所有打开的程序。
- **2** 将 DVD 插入光盘驱动器中。
- 3 单击**开始,**然后指向**所有程序**。

<span id="page-26-1"></span>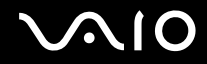

**4** 选择一个 DVD 软件程序来播放 DVD。

有关如何使用程序的说明,请参见 DVD 软件程序中包含的帮助指南。

## <span id="page-26-0"></span>使用 PC 卡

可以使用 PC 卡将便携式外部设备与您的电脑连接。

#### 插入 PC 卡

**!**(注意)

某些 PC 卡或其功能可能不与本电脑兼容。

插入或取出 PC 卡之前不需要关闭电脑。

要插入 PC 卡

- **1** 按 PC 卡退出按钮使退出按钮弹出。
- **2** 再次按 PC 卡退出按钮使 PC 卡插槽保护器弹出。
- **3** 握住保护器并将其从插槽内轻轻地抽出。
- **4** 令 PC 卡的正面标签面朝上,将其插入 PC 卡插槽。
- **5** 轻轻地将 PC 卡按入插槽。 您的系统会自动检测到 PC 卡。 任务栏上将会出现安全删除硬件图标。

<span id="page-27-0"></span>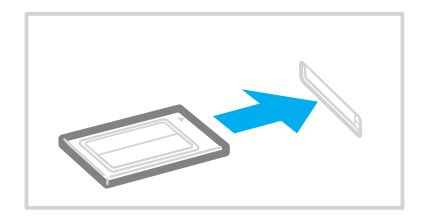

**!**(注意)

不使用 PC 卡时,请插入 PC 卡插槽保护器以防止碎屑进入插槽。

携带电脑时应确认已将 PC 卡插槽保护器插入插槽内。

#### ✍(技巧)

如果您频繁地从待机模式或休眠模式切换至普通模式,某些设备可能不会正常工作。对于某些 PC 卡,如果在插入卡的状态下反复在普 通模式和待机或休眠模式之间切换,可能会发现连接在系统上的设备无法被识别。请重新启动系统以解决该问题。重新启动可以恢复 电脑的原始状态。

在插入卡的状态下,电脑可能不会进入休眠电源管理模式。电脑可能会进入待机模式。建议您在电脑进入休眠模式之前将卡取出。

请确认您使用了 PC 卡制造商提供的最新版本的软件驱动程序。

如果系统属性窗口中的设备管理器选项卡上出现 "!"标记,请卸载该软件驱动程序,然后重新安装。

请勿强行将 PC 卡插入插槽。这可能会损坏接口针脚。如果插入 PC 卡时遇到阻力,请查看是否以正确的方向插入了 PC 卡。有关详细的 使用信息,请参见 PC 卡附带的手册。

#### 取出 PC 卡

按照下述步骤在电脑开机时取出 PC 卡。如果不恰当地取出 PC 卡,您的系统可能不会正常工作。

## <span id="page-28-1"></span> $\bigwedge$ 10

要取出 PC 卡

✍(技巧)

要在电脑关闭时取出 PC 卡,请跳过第 1 步至第 7 步。

- **1** 双击任务栏上的安全删除硬件图标。 将会出现安全删除硬件窗口。
- **2** 选择您想要拔下的硬件。
- **3** 单击停止。 将会出现停用硬件设备窗口。
- **4** 请确认设备可以安全地从系统中取出。
- **5** 单击确定。 将会出现一个窗口,说明可以安全地取出设备了。
- **6** 单击确定。
- **7** 单击关闭。
- **8** 按 PC 卡退出按钮使退出按钮弹出。
- **9** 再次按 PC 卡退出按钮使 PC 卡弹出。
- **10** 轻轻地握住卡并将其从插槽内抽出。
- **11** 如果 PC 卡退出按钮仍然处于弹出状态,请将其按回。

## <span id="page-28-0"></span>使用 Memory Stick (记忆棒)媒体

您的电脑支持 Memory Stick(记忆棒)媒体。 Memory Stick(记忆棒)媒体是小巧的便携式通用设备,专为与兼容产品(如 数码相机、移动电话和其他设备)交换和共享数码数据而设计。由于其可移动性,可以作为外部数据存储器使用。

<span id="page-29-0"></span>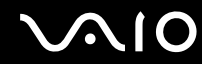

请参见印制的**规格**表,查看哪些类型的 Memory Stick (记忆棒)媒体能够与您的电脑机型兼容,以及是否有任何限制。

- ❑ 有关可选购附件的详细信息,请访问索尼网站,网址为 <http://vaio-online.sony.com/cn/>。
- ❑ 可以在如下网址找到有关哪些 VAIO 电脑和哪些 Memory Stick (记忆棒)媒体兼容的详细信息: <http://www.memorystick.com/en/>。

#### Memory Stick (记忆棒)媒体写保护

为了防止重要数据被不小心删除或改写,某些版本的 Memory Stick (记忆棒)媒体设计了一个删除保护开关。

水平或垂直移动滑块<sup>\*</sup>以设置或解除写保护功能。当删除保护开关关闭时,可以在 Memory Stick(记忆棒)媒体上保存数据。 当删除保护开关打开时,可以读取 Memory Stick (记忆棒)媒体上的数据,但无法在上面保存数据。

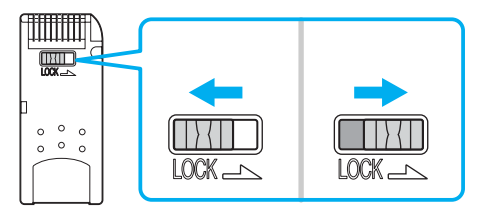

某些版本的 Memory Stick (记忆棒)媒体没有删除保护开关。

#### 插入 Memory Stick (记忆棒)媒体

可以用两种方法将 Memory Stick (记忆棒)媒体插入电脑:

- □ 使用 Memory Stick (记忆棒)媒体插槽;
- ❑ 使用 PC 卡插槽。若要使用本方法,您需要一个选购的 PC 卡适配器。

<span id="page-30-0"></span>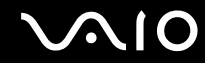

#### 一次只能插入一个 Memory Stick (记忆棒)媒体。

要使用 Memory Stick (记忆棒)媒体插槽插入一个 Memory Stick (记忆棒)媒体

- **1** 令 Memory Stick (记忆棒)媒体的箭头面朝上,按箭头方向将其插入 Memory Stick (记忆棒)媒体插槽。
- **2** 请小心地将 Memory Stick (记忆棒)媒体滑入插槽,直至其 "咔嚓"一声固定到位。 Memory Stick (记忆棒)媒体会自动被系统检测到,并在**我的电脑**窗口中作为本地驱动器出现在相应的盘符下 (取决于 电脑的配置)。

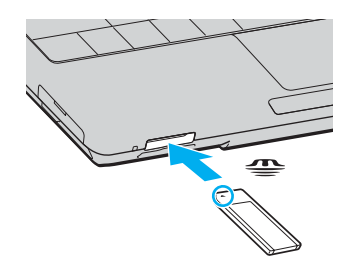

**!**(注意)

在将 Memory Stick (记忆棒)媒体插入插槽中时,请务必使箭头指向正确的方向。为了避免损坏电脑或 Memory Stick (记忆棒)媒体, 不能顺畅插入 Memory Stick (记忆棒)媒体时请勿强行将其插入插槽。

请勿在 Memory Stick (记忆棒)媒体插槽中插入一个以上的 Memory Stick (记忆棒)媒体。以不正确的方式插入媒体可能损坏电脑。

**△**<sub>0</sub>(技巧)

本电脑支持 Memory Stick Duo(记忆棒 Duo)媒体并配有与标准和双倍大小媒体兼容的 Memory Stick(记忆棒)组合插槽。有关 Memory Stick Duo (记忆棒 Duo)媒体的详细信息,请访问 Memory Stick (记忆棒)网站,网址为 <http://www.memorystick.com/en/>。

要查看 Memory Stick (记忆棒)媒体的内容

1 请单击**开始,**然后单击**我的电脑打开我的电脑**窗口。

<span id="page-31-1"></span>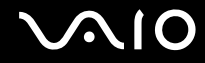

- 2 双击 Memory Stick (记忆棒)媒体的图标 全 查看 Memory Stick (记忆棒)媒体中保存的数据文件列表。 要格式化 Memory Stick (记忆棒)媒体
- 请使用 **Memory Stick Formatter** 软件。有关详细信息,请参见 **Memory Stick Formatter** 软件上的帮助文件。

#### 取出 Memory Stick (记忆棒)媒体

要取出使用 Memory Stick (记忆棒)媒体插槽的 Memory Stick (记忆棒)媒体

- **1** 查看 "媒体访问"指示灯是否熄灭。
- **2** 向电脑方向按入 Memory Stick (记忆棒)媒体。 Memory Stick (记忆棒)媒体会弹出。
- **3** 将 Memory Stick (记忆棒)媒体从插槽拔出。

**!**(注意)

请务必轻轻地取出 Memory Stick (记忆棒)媒体,否则媒体可能会意外弹出。

在 "媒体访问"指示灯点亮期间,请勿取出 Memory Stick (记忆棒)媒体。这样做可能会丢失数据。载入大容量的数据可能需要较长 时间,因此务必在指示灯熄灭后再取出 Memory Stick (记忆棒)媒体。

#### <span id="page-31-0"></span>使用其他记忆卡

除了 Memory Stick (记忆棒)媒体插槽外,您的电脑还配有一个 SD 卡插槽供其他记忆卡使用。您可以使用这个插槽传输数 码相机、便携式摄像机、音乐播放器和其他音频 / 视频设备中的数据。

#### 使用记忆卡之前

您的电脑支持下列记忆卡:

<span id="page-32-0"></span>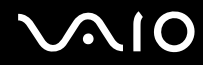

- ❑ Multi Media Card (MMC 卡)
- ❑ Secure Digital (SD 卡)

有关兼容记忆卡的最新信息,请定期访问索尼在线支持网站。

**!**(注意)

请确保将正确的记忆卡插入适当的记忆卡插槽中。

请勿尝试将记忆卡或记忆卡适配器插入不匹配的记忆卡插槽内。 不兼容的记忆卡或适配器可能很难从错误的插槽中取出,并可能损坏 您的电脑。

将记忆卡插入或从插槽中取出时务必小心。切勿强行向插槽中插入或从中取出记忆卡。

## 插入记忆卡

要插入记忆卡

**1** 找到电脑前面的 SD 卡插槽。

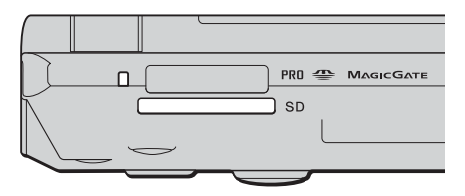

**2** 按照媒体上的箭头方向将记忆卡插入插槽。 请勿强行将卡插入插槽。

△n (技巧)

如果不能将记忆卡轻松地插入插槽,请小心地将其取出,检查插入的方向是否正确。

<span id="page-33-1"></span>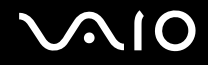

#### 取出记忆卡

**!**(注意)

媒体访问指示灯点亮时,请勿取出记忆卡。这可能导致记忆卡或其中的数据损坏。

要取出记忆卡

- **1** 按下记忆卡的扩展部分,使其从插槽中伸出。
- **2** 卡伸出后,小心地将其从插槽中拉出。

## <span id="page-33-0"></span>使用互联网

#### 设置拨号互联网连接

在连接到互联网之前,您需要通过电话电缆 (未随机附带)将电脑和电话线连接起来。设置了电话电缆后,您就可以连接到 互联网了。

要连接电话电缆

- **1** 将电话电缆的一端 (1) 插入电脑上的调制解调器端口 。
- **2** 将另一端插入墙上插座 (2)。

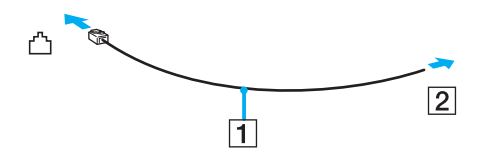

<span id="page-34-1"></span>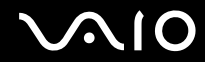

✍(技巧)

本电脑无法在合用线路上工作,无法连接到投币电话,可能无法在多门电话线或专用小型交换机 (PBX) 上工作。某些此类连接可能会导 致电流过载并引起内置调制解调器故障。

如果您连接通过分离器接入的电话电缆,则调制解调器或连接的设备可能不会正常工作。

要设置与互联网的拨号连接

- 1 单击**开始,指向所有程序,附件,通讯,**然后单击**新建连接向导。** 将会出现**新建连接向导**。
- **2** 单击下一步。如果出现位置信息窗口,请按照屏幕指示操作。
- **3** 如果还未选中,请单击选择连接到 **Internet**,然后单击下一步。
- **4** 按照屏幕指示操作。

#### <span id="page-34-0"></span>使用无线局域网 (WLAN)

采用索尼的无线局域网 (WLAN),您的所有具有内置 WLAN 功能的数码设备都可以通过功效强大的网络自由地相互通信。利 用 WLAN 网络,用户可以通过无线(无线电)连接与局域网 (LAN) 相连。因此再也不需要穿过墙和天花板拉设电缆或线路了。 索尼 WLAN 支持所有普通以太网功能,此外还增加了移动性和漫游的优点。不管是在会议期间,还是从一处移动到另一处 时,您始终可以访问信息、互联网 / 企业内部网及网络资源。

您可以不使用访问点通信,这意味着您可以在有限数量的电脑之间通信 (Ad hoc)。也可以经由访问点通信,这样可以创建一 个完整的结构网络 (结构)。

<span id="page-35-0"></span>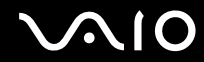

#### ✍(技巧)

在某些国家 / 地区,WLAN 产品的使用可能会受到当地规章的限制(例如:限定数量的频道)。本手册中对频道选择另有详细说明(参 见无线局域网频道选择 [\(第](#page-40-0) **41** 页))。

WLAN 使用 IEEE802.11b/g 标准,该标准规定了所用技术。该标准包含的加密方法是:**Wired Equivalent Privacy** (WEP)安全协议和 **WiFi Protected Access** (WPA -由 IEEE 和 Wi-Fi 联盟共同提出, WiFi Protected Access 是以标准为基础,可共同使用的安全加强规格,它增强 了数据保护水平和对现有 WiFi 网络的访问控制水平。 WPA 已设计成与 IEEE802.11i 规格向前兼容。该方式除了使用 802.1X 和 EAP(可扩 展身份验证协议)的用户身份验证之外,还使用增强型数据加密 TKIP(暂时密钥集成协议))。数据加密可以保护客户机与访问点之间 脆弱的无线链接。除此之外,还有其他一些确保隐私的典型局域网安全机制,诸如:密码保护、端对端加密、虚拟专用网络及身份验证。

因为频率不同,使用 IEEE802.11a 标准的无线局域网设备无法和使用 IEEE802.11b 或 g 标准的设备通信。

IEEE802.11b:标准速度为 11 Mbps,该速度约为标准拨号上网速度的 30 至 100 倍。

IEEE802.11a/g:标准速度为 54 Mbps,该速度约为使用 IEEE 802.11b 标准的无线局域网设备速度的 5 倍。

#### 不使用访问点通信 (Ad hoc)

所谓 Ad hoc 网络,指的是不使用其他的中央控制器或访问点,直接在无线设备之间创建的局域网络。网络中的各个设备直接 与其他设备通信。您可以在家庭中很容易地设置 Ad hoc 网络。
<span id="page-36-0"></span>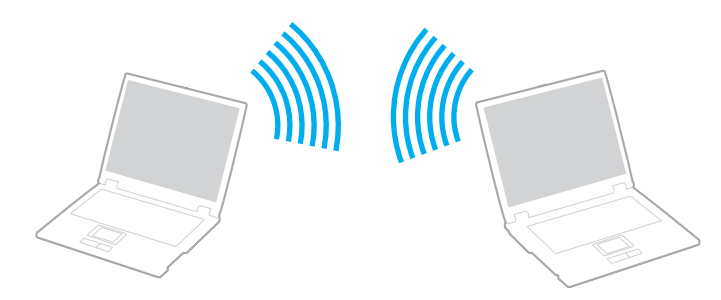

不使用访问点通信 (Ad hoc)

- **1** 打开 **WIRELESS** 或 **WIRELESS LAN** 开关。 无线局域网指示灯点亮。 在配备蓝牙功能 <sup>\*1</sup> 的机型上,双击任务栏上的 <mark>。【 B / et </mark>] 可显示**切换无线设备**窗口。单击选择**启用 2.4 GHz 无线网络** 复选框,然后单击确定。
- **2** 单击开始,然后单击控制面板。
- **3** 单击网络和 **Internet** 连接。
- **4** 单击网络连接。 将会出现**网络连接**窗口。
- 5 右击无线网络连接,然后单击属性。 将会出现无线网络连接属性窗口。
- **6** 选择无线网络配置选项卡。
- **7** 单击添加 **...** 按钮。 将会出现无线网络属性窗口。

# <span id="page-37-0"></span> $\bigwedge$ 10

- **8** 输入 "服务名 (SSID)"\*2。 您可以选择 32 位字母数字名称。
- **9** 在网络验证下拉框中选择开放式。
- **10** 从数据加密下拉框中选择 **WEP**。
- **11** 取消选择自动为我提供此密钥选项按钮。 某些信息变为可视状态。
- **12** 输入 "网络密钥"\*2。 网络密钥长度应该为 5 或 13 个字母数字字符或 10 或 26 个十六进制 \*3 字符。您可以随意选择密钥。
- 13 请再次输入完全相同的 "网络密钥"进行确认。
- 14 选择屏幕底部的**这是一个计算机到计算机 (特定的) 网络;没有使用无线访问点**复选框。
- **15** 单击确定。

您的 "服务名"会出现在**首选网络**中。

**16** 单击高级。

将会出现高级窗口。

- 17 选择**仅计算机到计算机 (特定)**选项按钮。
- **18** 单击关闭。
- **19** 单击确定。

现在本电脑就可以和另一台电脑通信了。

- $^{\star 1}$  请参见印制的**规格**表,查看您的机型是否支持蓝牙功能。
- $^{\ast 2}$  如果您想要在两台或更多的电脑之间通信,需要以完全相同的方法配置所有电脑。这意味着您需要在所有电脑上输入与您所配置的第一台电脑相同的 "网 络名称"和相同的 "网络密钥"。

<span id="page-38-0"></span>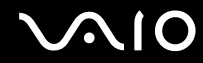

 $^{\ast 3}$  十六进制:一种数字表示法,使用数字 0 至 9 (表示其通常含义),外加字母 A 至 F (或 a 至 f)代表数值为 10 至 15 (十进制)的十六进制数字。

▲ (技巧)

Ad hoc 网络不支持 WPA。

要断开与计算机到计算机 (Ad hoc) 网络的连接

- **1** 单击开始,然后单击控制面板。
- **2** 单击网络和 **Internet** 连接。
- **3** 单击网络连接。 将会出现**网络连接**窗口。
- **4** 在 **LAN** 或高速 **Internet** 下的右面板中,双击无线网络连接。 将会出现无线网络连接状态窗口。
- **5** 单击属性。 将会出现**无线网络连接属性**窗口。
- **6** 在无线网络配置选项卡上,单击高级。 将会出现高级窗口。
- **7** 单击选择任何可用的网络 (首选访问点),然后单击关闭。
- **8** 单击确定。
- **9** 单击关闭。
- **10** 关闭 **WIRELESS** 或 **WIRELESS LAN** 开关。

<span id="page-39-0"></span>**210** 

#### 使用访问点通信 (结构模式)

所谓结构网络,指的是通过提供访问点 (例如索尼访问点),将现有的有线局域网络扩展到无线设备的网络。访问点跨接无 线和有线局域网,并在无线局域网中发挥中央控制器的作用。访问点协调特定范围内的多个无线设备的发送和接收。

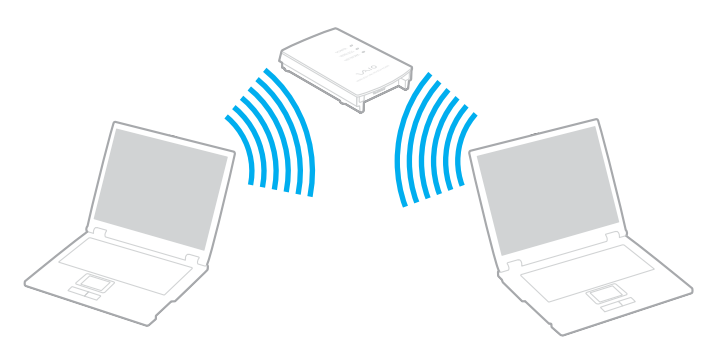

要连接到无线网络

- **1** 打开 **WIRELESS** 或 **WIRELESS LAN** 开关。 无线局域网指示灯点亮。 在配备有蓝牙功能<sup>\*</sup>的机型上,双击任务栏上的 <mark>。【 B / Lad</mark> ) 可显示**切换无线设备**窗口。单击选择**启用 2.4 GHz 无线网 络**复选框,然后单击确定。
- **2** 单击开始,然后单击控制面板。
- **3** 单击网络和 **Internet** 连接。
- **4** 单击网络连接。

将会出现网络连接窗口。

<span id="page-40-0"></span>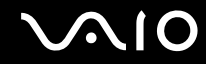

- **5** 在 **LAN** 或高速 **Internet** 下的右面板中,双击无线网络连接。 将会出现无线网络连接窗口。
- **6** 选择您想要使用的网络。
- **7** 输入 "网络密钥"。
- **8** 单击连接。

30 秒后, 即建立连接。

\* 请参见印制的**规格**表,查看您的机型是否支持蓝牙功能。 有关设置访问点的详细信息,请参见访问点附带的文档资料。

**△**<sub>1</sub> (技巧) WPA 密钥需要包含至少 8 个字符。

#### 无线局域网频道选择

在 802.11b/g 配置中,可以使用频道 1 至频道 13。

- (a) 使用访问点 ("结构")
- ❑ 所使用的频道将为访问点选择的频道。

**!**(注意)

有关如何选择访问点使用的频道的详细信息,请参见访问点手册。

(b) 不使用访问点 ("Ad hoc")

□ 如果由 VAIO 电脑启动无线连接,将选择频道 11。

❑ 如果由点对点无线局域网设备启动无线连接,无线局域网通信将使用由点对点无线局域网设备选择的频道。

<span id="page-41-0"></span>✍(技巧)

无线局域网兼容设备所使用的 2.4 GHz 带宽也是其他各种设备使用的带宽。虽然无线局域网兼容设备采用了特殊技术,以极力减少来自 使用相同带宽的其他设备的干扰,但此类干扰仍可能造成通信速度下降、通信范围缩小、以及无线连接中断的现象。

通信速度会根据通信设备间的距离、设备间是否存在障碍物、设备配置、电波状态和使用软件的不同而有所变化。此外,根据电波状态 的不同,通信可能会发生中断。

通信范围会根据通信设备间的实际距离、设备间是否存在障碍物、电波状态、周围环境(包括是否存在墙壁及墙壁的材料)、以及使用 软件的不同而有所变化。

在同一无线网络上采用 IEEE802.11b 和 IEEE802.11g 产品可能会由于无线电干扰而降低通信速度。考虑到这一因素, IEEE802.11g 产品被 设计成降低通信速度来确保与 IEEE802.11b 产品的通信。

当通信速度不如预期速度快时,改变访问点上的无线频道可能会提高通信速度。

## 使用蓝牙功能

您可以在您的电脑和其他蓝牙设备(如另一台电脑或移动电话)之间建立无线通信。无需电缆即可在这些设备之间传输数据, 传输距离在开放空间中最大为 10 米。

要连接蓝牙设备

- **1** 打开 **WIRELESS** 开关。
- 2 双击任务栏上的 <mark>。 (B / en</mark>) 以显示**切换无线设备**窗口。
- **3** 选择启用 **Bluetooth** 设备选项。
- **4** 单击确定。

# <span id="page-42-0"></span>**AIO**

#### 使用蓝牙功能的注意事项

- ❑ 数据传输速率可因下列条件而发生变化:
	- ❑ 位于设备之间的障碍物,如墙壁
	- ❑ 设备间的距离
	- ❑ 墙壁使用的材料
	- ❑ 接近微波炉和无线电话机
	- ❑ 无线电频率干扰和其他环境条件
	- ❑ 设备配置
	- ❑ 软件应用程序的类型
	- ❑ 操作系统的类型
	- ❑ 在电脑上同时使用无线局域网和蓝牙功能
	- ❑ 交换的文件大小
- ❑ 请注意,由于蓝牙标准的限制,在连续传输期间,如果有来自环境的电磁干扰,大型文件有时会毁坏。
- ❑ 所有的蓝牙设备都必须通过认证,以确保能够达到适用的标准要求。即使满足标准,个别设备的性能、规格和操作程序也 可能发生变化。并非在任何情况下都可实现数据交换。
- ❑ 很多设备都使用蓝牙设备或无线局域网设备工作的 2.4 GHz 频带。蓝牙设备使用该技术来尽量减小使用相同波长的其他 设备造成的干扰。通信速度和距离可能会小于标准值。来自其他设备的干扰还可能会使通信停止。请勿同时使用蓝牙功 能和其他使用 2.4 GHz 频带的无线通信设备,如无线局域网 PC 卡。

<span id="page-43-0"></span>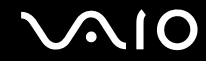

❑ 对于某些第三方设备或第三方公司使用的软件版本,蓝牙功能可能无法工作。

#### 蓝牙安全

蓝牙无线技术具有身份验证功能,这使您能够决定选择哪个设备作为通信对象。使用身份验证功能可避免匿名的蓝牙设备访 问您的电脑。

两台蓝牙设备首次通信时,应确定公用 "密钥"(身份验证需要的密码)以注册这两台设备。注册设备后便不再需要重新输 入 "密钥"。

与另一台蓝牙设备通信

您可以不使用任何电缆而将您的电脑与另一台蓝牙设备相连,如另一台电脑、移动电话、 PDA、耳机、鼠标或数码相机。

<span id="page-44-0"></span>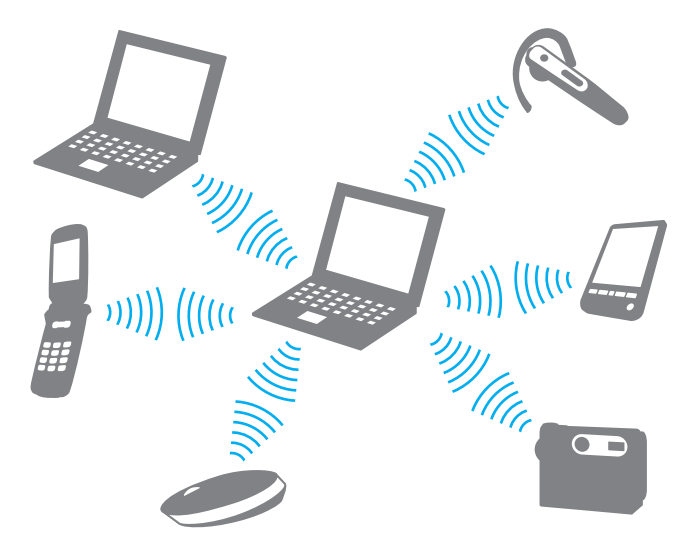

要与另一台蓝牙设备通信

要与另一台蓝牙设备通信,首先需要设置蓝牙功能。有关设置和使用蓝牙功能的信息,请参见 "Bluetooth Utility"软件的帮 助文件。

要查看帮助文件

- **1** 右击任务栏上的蓝牙图标 并从菜单中选择 **Bluetooth** 设置。
- **2** 从帮助菜单中选择帮助。

<span id="page-45-0"></span>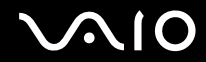

▲ (技巧)

每次的密钥可以不同,但在两端的设备上必须相同。

对于某些设备 (例如鼠标),无法输入密钥。

#### 停止蓝牙连接

要停止蓝牙连接,请关闭 **WIRELESS** 开关。蓝牙指示灯将熄灭。

# <span id="page-46-0"></span>**VAIO**

# 使用外围设备

您可以使用本机上的各种端口为您的电脑添加功能。

- □ 连接扩展槽 [\(第](#page-46-1)47页)
- □ 连接外部扬声器 [\(第](#page-49-0)50页)
- □ 连接外部显示器 [\(第](#page-50-0)51页)
- □ 选择显示模式 [\(第](#page-54-0) 55 页)
- ❑ 使用多监视器功能 [\(第](#page-55-0) **56** 页)
- ❑ 连接外部麦克风 [\(第](#page-56-0) **57** 页)
- ❑ 连接通用串行总线 **(USB)** 设备 [\(第](#page-57-0) **58** 页)
- □ 连接打印机 [\(第](#page-59-0)60页)
- □ 连接 i.LINK 设备 [\(第](#page-60-0)61页)
- □ 连接至网络 (局域网) [\(第](#page-62-0)63页)

#### <span id="page-46-1"></span>连接扩展槽

安装扩展槽使您可在电脑上连接附加的外围设备,如打印机和外部显示器。 根据您购买的机型,您的电脑可能提供有扩展槽。如果没有,您可以另外选购一个扩展槽。 请参见印制的规格表,查看您的机型是否附带有扩展槽。

<span id="page-47-0"></span>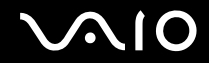

### 找到扩展槽上的端口

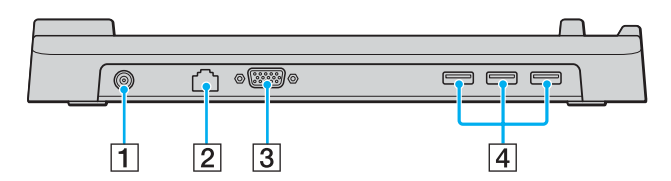

- 1 直流电源输入端口 [\(第](#page-10-0)11 页)
- **2 网络 (以太网)端口 (100BASE-TX / 10BASE-T) [\(第](#page-62-0) 63 页)**
- [3] 显示器 (VGA) 端口 [\(第](#page-51-0) 52 页)
- [4] 高速 USB (USB 2.0) 端口<sup>\*</sup> [\(第](#page-57-0) 58 页)
- 支持高速 / 全速 / 低速。

**!**(注意)

只能通过电脑附带的交流电源适配器向扩展槽供应电源。使用扩展槽时,请勿从扩展槽上或交流电源插座上拔下交流电源适配器,这可 能会导致数据损坏或硬件故障。

#### 将您的电脑安装到扩展槽上

- **1** 断开与电脑连接的所有外围设备。
- **2** 将电源线 (1) 插入交流电源适配器 (2) 和交流电源插座。
- **3** 将连接在交流电源适配器 (2) 上的电缆插入扩展槽 (4) 上的直流电源输入端口 (3)。

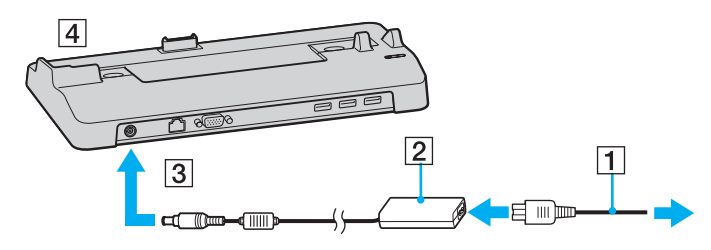

**4** 打开扩展槽接口盖。

<span id="page-48-0"></span>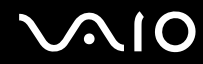

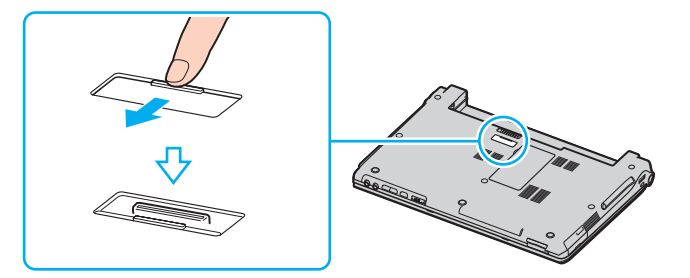

**5** 将电脑底部的接口与扩展槽上的接口对齐,然后向下按,直至其 "咔嚓"一声固定到位。

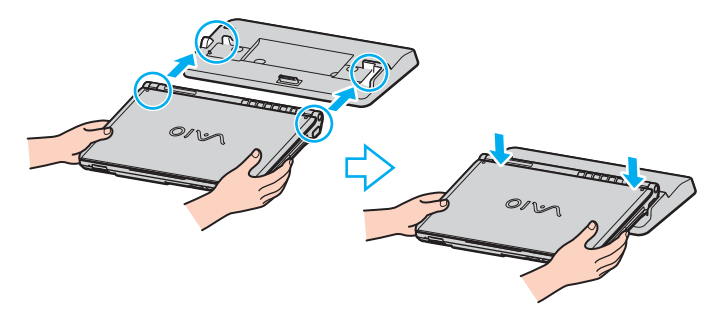

**6** 接通计算机电源。

**!**(注意)

请使用电脑附带的交流电源适配器。

当电脑安装在扩展槽上时,请勿移动电脑,这可能会导致扩展槽分离并对扩展槽和电脑造成损坏。

<span id="page-49-1"></span>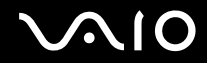

#### 从扩展槽上卸下您的电脑

**!**(注意)

为防止丢失尚未保存的数据,从扩展槽上卸下电脑前一定要关闭电脑。

- **1** 关闭电脑和连接的外围设备。
- **2** 将电脑抬离扩展槽。

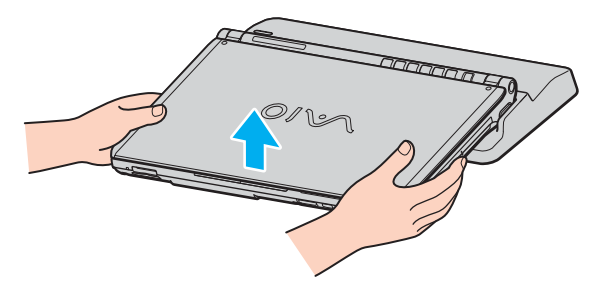

**3** 关闭电脑底部的扩展槽盖。

▲ (技巧)

从扩展槽上卸下电脑后,请务必关闭扩展槽接口盖。如果接口盖处于打开状态,灰尘可能会进入电脑内部并损坏电脑。 若要完全切断扩展槽与交流电源的连接,请拔下交流电源适配器。

### <span id="page-49-0"></span>连接外部扬声器

可通过连接外部扬声器来提高电脑的音质。

# <span id="page-50-1"></span>**AIO**

要连接外部扬声器

- 1 将扬声器电缆 (1) 插入耳机插座 (2)  $\Omega$ 。
- **2** 将扬声器电缆的另一端插入外部扬声器 (3)。
- **3** 接通扬声器电源之前,请调低扬声器的音量。

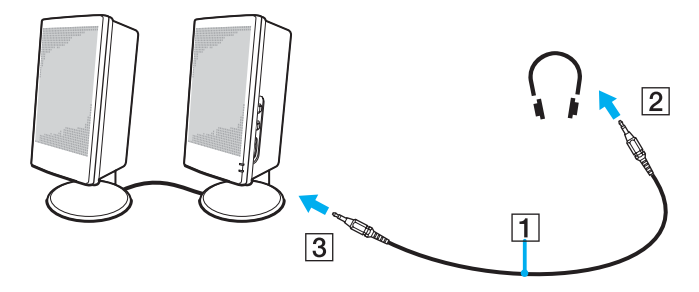

▲ (技巧)

请确认您的扬声器是专为电脑使用而设计的。

**!**(注意)

请勿将软盘放在扬声器上,扬声器的磁场可能会损坏软盘中的数据。

#### <span id="page-50-0"></span>连接外部显示器

可以在您的电脑上连接外部显示器。例如,本电脑可以与电脑显示器或投影仪一起使用。

- □ 连接电脑显示器 [\(第](#page-51-0) 52 页)
- ❑ 连接多媒体电脑显示器 [\(第](#page-52-0) **53** 页)

# <span id="page-51-1"></span>**NIO**

#### ❑ 连接投影仪 [\(第](#page-53-0) **54** 页)

#### △1(技巧)

先连接好所有其他电缆,再连接电源线。

所连接的外部显示器将作为第二屏幕使用。

仅在 Windows 系统上,您还可以使用外部显示器设置多监视器。

#### <span id="page-51-0"></span>连接电脑显示器

可以直接或经由扩展槽 (选购)连接电脑显示器 (显示器)至电脑。

要连接电脑显示器

- **1** 需要时,将显示器电源线的一端 (1) 插入显示器,将另一端插入交流电源插座。
- 2 如果想要连接 VGA 显示器,请将显示器电缆 (2) (未随机附带)插入电脑或扩展槽上的显示器 (VGA)端口 (3) ○。

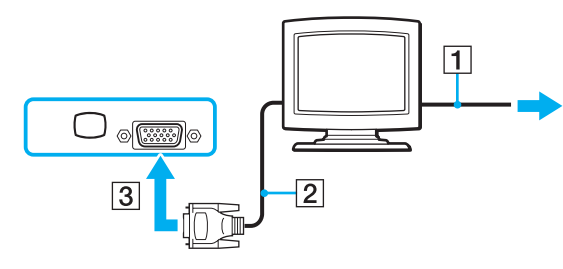

**!**(注意) 使用 DVI-D 端口连接 VGA 显示器时,需要视频适配器设备。

<span id="page-52-1"></span>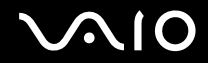

#### <span id="page-52-0"></span>连接多媒体电脑显示器

可以直接或通过扩展槽 (选购)将包含内置扬声器和麦克风的多媒体电脑显示器连接到电脑。 要连接多媒体电脑显示器

- **1** 将多媒体电脑显示器的电源线 (1) 插入交流电源插座。
- 2 将显示器电缆 (2) (未随机附带)插入电脑或扩展槽上的显示器 (VGA) 端口 (3) ○。
- 3 将扬声器电缆 (4) 插入电脑上的耳机插座 (5) C.
- 4 将麦克风电缆 (6) 插入电脑上的麦克风接口 (7) <

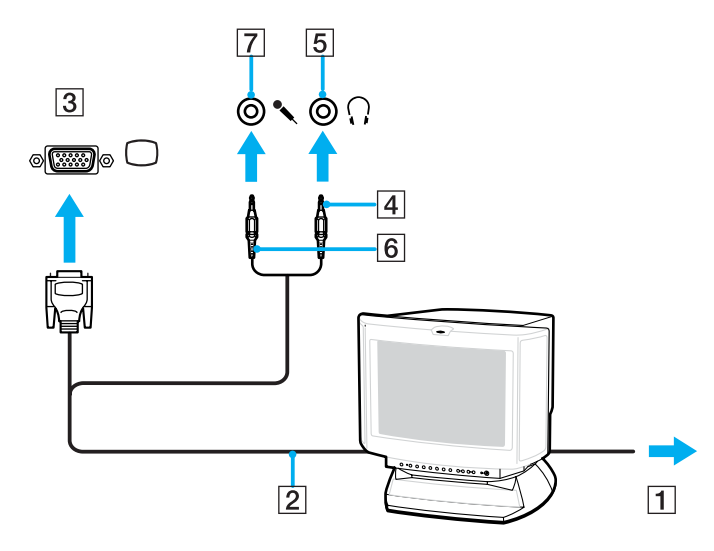

<span id="page-53-1"></span>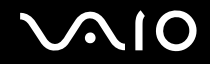

#### <span id="page-53-0"></span>连接投影仪

可以直接或通过扩展槽 (选购)连接投影仪 (例如索尼液晶投影仪)至您的电脑。

要连接投影仪

- **1** 将投影仪的电源线 (1) 插入交流电源插座。
- 2 将 RGB 信号电缆 (2) 插入电脑或扩展槽上的显示器 (VGA) 端口 (3) ○。
- 3 将音频电缆 (4) (未随机附带) 插入耳机插座 (5) C.
- **4** 将 RGB 信号电缆和音频电缆插入投影仪上的插座和端口 (6)。

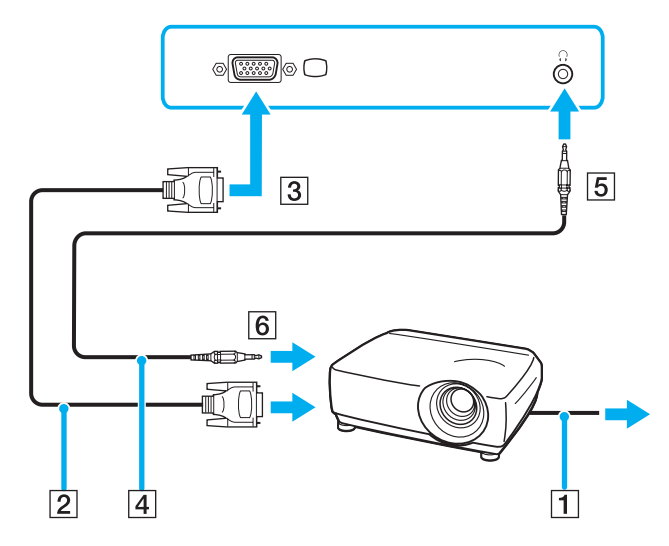

<span id="page-54-1"></span>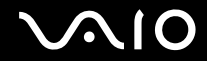

### <span id="page-54-0"></span>选择显示模式

当外部显示器 (台式显示器等)与您的电脑连接时,您可以选择使用哪个显示器作为主显示器。 如果要同时使用电脑的液晶显示器和外部显示器,请参见使用多监视器功能 (第 **56** [页\)获](#page-55-0)得详细信息。 要选择显示器

- 1 单击开始,然后单击控制面板。
- **2** 单击外观和主题。
- **3** 单击显示。
- **4** 单击设置选项卡。
- **5** 单击高级。
- **6** 单击名称以 **Intel(R)** 开始的选项卡。
- **7** 单击图形属性。
- **8** 从显示设备菜单中选择显示器。
- **9** 单击确定。

△1 (技巧)

根据外部显示器或投影仪的类型,可能无法同时在电脑的液晶显示器和外部显示器或投影仪上显示图像。

打开电脑前,应首先打开外围设备。

<span id="page-55-1"></span>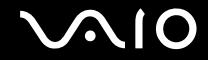

### <span id="page-55-0"></span>使用多监视器功能

使用多监视器功能,可以将桌面各部分分配到分离的显示器上。例如,如果一台外部显示器连接到显示器 (VGA) 端口,那么 电脑的液晶显示器和外部显示器就会作为一个桌面工作。

可以将鼠标指针从一个显示器移动到另一个显示器。您可以利用本功能从一个显示器拖动对象 (如打开的应用程序窗口或工 具栏)到另一个显示器。

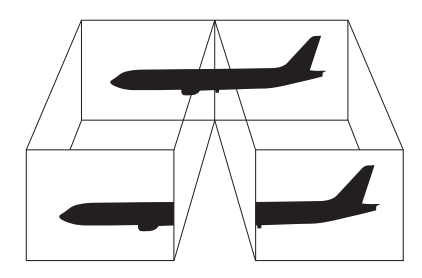

✍(技巧) 您的外部显示器可能不支持多监视器功能。

某些软件应用程序可能不与多监视器设置兼容。

当使用多监视器模式时,请务必不要让电脑进入待机或休眠模式,否则电脑可能无法返回至普通模式。

如果在各个显示器上设定了不同的颜色数,请勿将一个窗口分割到两个显示器上,否则您的软件可能无法正常工作。 请为每个显示器设定更少的颜色数或更低的分辨率。

<span id="page-56-1"></span>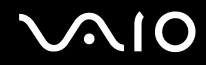

要选择多监视器模式

- **1** 在桌面上右击以显示快捷选单。
- **2** 指向图形选项并单击图形属性。
- **3** 从显示设备菜单中选择扩展的桌面。 要更改主设备和副设备的设置,请使用多重显示下的主设备和次设备下拉列表。
- **4** 单击确定。

如果出现显示器设置窗口,请单击确定。

△ (技巧)

此外,您还可设置每个显示器的显示颜色数和分辨率,并自定义多监视器模式。

<span id="page-56-0"></span>连接外部麦克风

如果需要使用声音输入设备 (例如想要在互联网上聊天),您需要插入外部麦克风。

要连接外部麦克风

将麦克风电缆 (1) 插入麦克风接口 (2)  $\blacklozenge$ 。

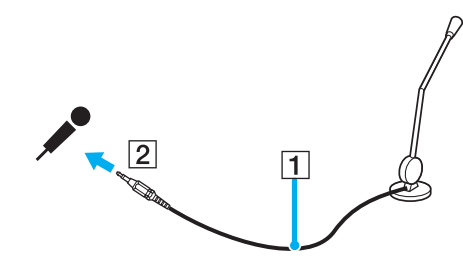

<span id="page-57-1"></span>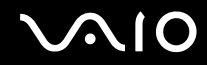

✍(技巧)

请确认您的麦克风是专为电脑使用而设计的。

### <span id="page-57-0"></span>连接通用串行总线 (USB) 设备

为防止您的电脑和 / 或 USB 设备损坏, 请遵守以下事项:

- ❑ 在连接 USB 设备的状态下移动电脑时,请避免对 USB 端口施加撞击或外力。
- ❑ 请勿在电脑连接 USB 设备的状态下将电脑放入包内或携带箱内。

### 连接 USB 鼠标

要连接 USB 鼠标

- 1 选择您喜欢使用的 USB 端口 (1)  $\sqrt{\frac{1}{6}}$  。
- **2** 将 USB 鼠标电缆 (2) 插入 USB 端口。 您便可以使用 USB 鼠标 (3) 了。

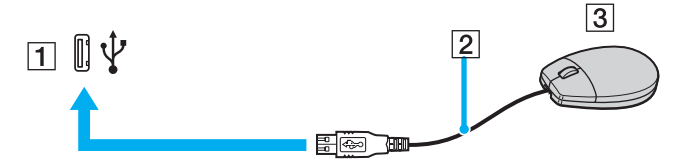

▲ (技巧)

该电脑预安装了 VAIO USB 鼠标软件驱动程序。因此,您只要在 USB 端口中插入 USB 鼠标便可以开始工作了。

<span id="page-58-0"></span>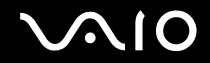

#### 连接 USB 软盘驱动器

您可以购买 USB 软盘驱动器,然后把它连接到电脑上。

要连接 USB 软盘驱动器

- 1 选择您喜欢使用的 USB 端口  $\sqrt{\ }$ 。
- **2** 将 USB 软盘驱动器电缆插入 USB 端口。 您便可以使用 USB 软盘驱动器了。

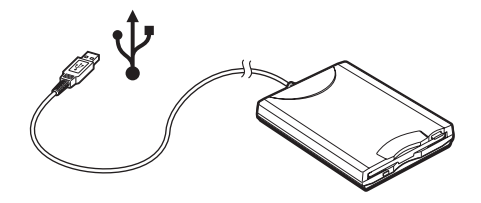

**!**(注意)

使用 USB 软盘驱动器时,请勿对 USB 端口施加外力。这可能会引起故障。

#### 断开 USB 软盘驱动器

在电脑打开或关闭时,您都可断开 USB 软盘驱动器。当电脑处于节电模式(待机或休眠)时,断开驱动器可能会使电脑发生 故障。

如果电脑处于关机状态,您可以直接从电脑上拔下 USB 电缆。

要断开 USB 软盘驱动器

**1** 关闭所有访问软盘驱动器的程序。

# <span id="page-59-1"></span> $\bigwedge$ 10

- **2** 双击任务栏上的安全删除硬件图标。 将会出现安全删除硬件窗口。
- **3** 选择要拔下的软盘驱动器。
- **4** 单击停止。 将会出现停用硬件设备窗口。
- 5 确保选中该软盘驱动器, 然后单击**确定**。 将会出现信息,表明可以安全删除硬件设备。
- **6** 从电脑上取下软盘驱动器。

## <span id="page-59-0"></span>连接打印机

可以在您的电脑上连接与 Windows 兼容的打印机以打印文档资料。

#### 使用 USB 端口连接打印机

可以在电脑上连接与您的 Windows 版本兼容的 USB 打印机。

要使用 USB 端口连接打印机

- **1** 将打印机的电源线插入交流电源插座 (1)。
- 2 选择您喜欢使用的 USB 端口 (3)  $\sqrt{\frac{1}{6}}$
- **3** 将 USB 打印机电缆的一端 (2) 插入 USB 端口,另一端插入您的打印机。

<span id="page-60-1"></span>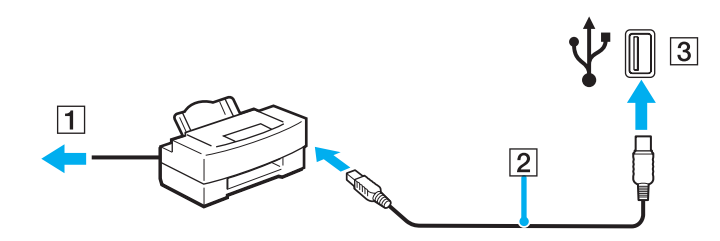

## <span id="page-60-0"></span>连接 i.LINK 设备

#### 连接 i.LINK 设备的注意事项

- □ 本电脑包含了一个 i.LINK (IEEE1394) 端口,可以用于连接数码摄像机等 i.LINK 设备,或连接两台 VAIO 电脑以便复制、 删除或编辑文件。
- ❑ 本电脑的 i.LINK 端口不向通常从 i.LINK 端口取电的外部设备供应电源。
- □ i.LINK 端口支持最大 400 Mbps 的传输速率;但是,实际的传输速率取决于外部设备的传输速率。
- ❑ 与电脑兼容的 i.LINK 电缆包括具有如下部件号码的电缆: VMC-IL4415 (两端各有四针接口的 1.5 米电缆)、 VMC-IL4408 系列 (两端各有四针接口的 0.8 米电缆)。
- ❑ 不能完全保证与其他兼容设备的 i.LINK 连接。
- ❑ 根据您所使用的软件应用程序、操作系统和 i.LINK 兼容设备, i.LINK 连接有所不同。有关详细信息,请参见您的软件附 带的手册。
- ❑ 在连接电脑与兼容 i.LINK 的 PC 外围设备(例如 HDD 或 CD-RW 驱动器)之前,请查看该设备的工作条件和 OS 兼容性。

<span id="page-61-0"></span>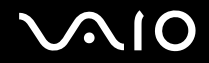

#### 连接数码摄像机

要连接数码摄像机

- **1** 将 i.LINK 电缆的一端 (1) 插入电脑的 i.LINK 端口 (2),另一端插入数码摄像机上的 DV 输入 / 输出端口 (3)。
- **2** 启动 **DVgate Plus** 软件。

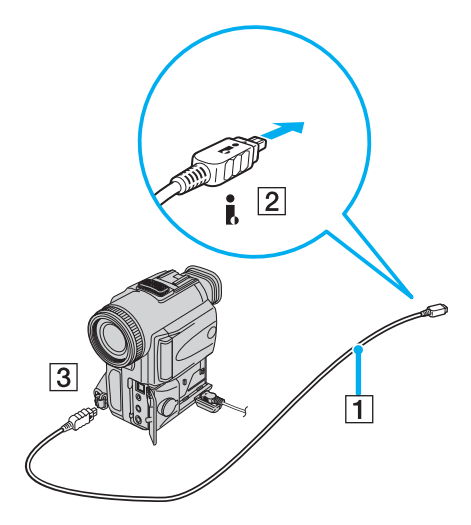

▲ (技巧)

在索尼数码摄像机上,有 **DV Out**、 **DV In/Out** 或 **i.LINK** 标签的端口为兼容 i.LINK 的端口。 这里显示的索尼数码摄像机是一个示例;您的数码摄像机可能需要以不同方式连接。 使用 i.LINK 连接时,您无法访问存储在 Memory Stick (记忆棒)媒体中的图片。

<span id="page-62-1"></span>**210** 

## <span id="page-62-0"></span>连接至网络 (局域网)

可以通过以太网网线将您的电脑连接到 100BASE-TX/10BASE-T 型的网络。将选购网线的一端连接至电脑或扩展槽(选购) 上的网络 (以太网)端口,另一端连接至您的网络。有关连接至网络所需的详细设置和设备,请参见 "网络管理员"。

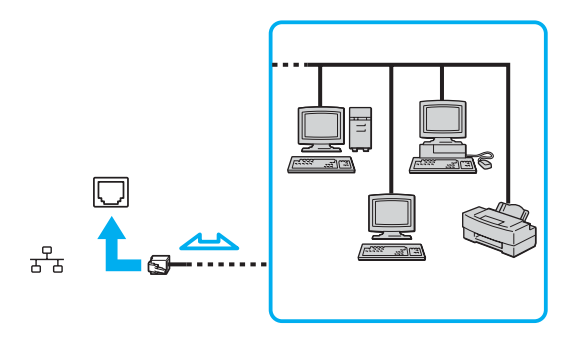

▲ (技巧)

本电脑可以使用默认设置连接至网络。

**!**(注意)

不能在电脑的网络 (局域网)接口中连接电话线。 如果在网络 (局域网)接口上连接下述电话线,流入接口的高电流可能会造成损坏、过热或火灾。

- 家用 (内部通信对讲机)或商用电话线 (多线路商务电话)

- 公用电话用户线路

- PBX (专用小型交换机)

**!**(注意)

请勿将电话电缆插入网络端口。

<span id="page-63-0"></span>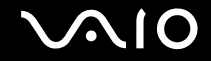

# 自定义您的 VAIO 电脑

本节简要说明如何更改您的电脑的主要设置。您会学到如何准备使用您的调制解调器,如何使用和自定义您的索尼软件和实 用程序的外观,以及其他事项。

- ❑ 设定密码 [\(第](#page-63-1) **64** 页)
- ❑ 用 **VAIO Control Center** 设置您的电脑 [\(第](#page-65-0) **66** 页)
- ❑ 使用节电模式 [\(第](#page-65-1) **66** 页)
- ❑ 使用 **VAIO** 电源管理管理电源 [\(第](#page-69-0) **70** 页)
- □ 配置您的调制解调器 [\(第](#page-71-0)72页)
- <span id="page-63-1"></span>设定密码

使用 BIOS 功能之一来设定密码。

一旦设定了密码,您必须在 VAIO 徽标出现后输入密码以启动电脑。这样可以保护您的电脑不被未授权者使用。

#### 添加 Power On Password

**!**(注意)

如果不输入 Power On Password,您将无法启动电脑。请务必不要忘记密码。记下您的密码,保存在安全且保密的地方。

如果忘记了 Power On Password 并希望得到重置密码的技术援助,您需要支付密码重置服务费,并可能需要将电脑送到维修站进行密码 重置。

<span id="page-64-0"></span>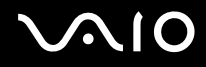

要添加 Power On Password

- **1** 接通计算机电源。
- **2** 当出现 VAIO 徽标时,按 **F2** 键。 将会出现 BIOS 设定画面。如果没有出现,请重新启动电脑并在出现 VAIO 徽标时按数次 **F2** 键。
- 3 使用 ← 或 → 键选择 Security 以显示另一画面,选择 Set Machine Password,然后按 Enter 键。
- **4** 在密码输入画面上,输入两次密码,然后按 **Enter** 键。 密码的长度最多为七个字母数字字符。

✍(技巧)

通过以下操作,可以将电脑配置为接通电源或显示 BIOS 设定画面时提示输入密码。

- **5** 在 **Security** 下选择 **Password When Power ON**。 按空格键,将设置从 **Disabled** 改为 **Enabled**。
- 6 使用 ← 或 → 键选择 Exit, 然后选择 Exit (Save Changes), 再按 Enter 键。 在 **Setup Confirmation** 屏幕上,确认已选择 **Yes**,然后按 **Enter** 键。

### 更改 / 删除 Power On Password

要更改或删除 Power On Password

- **1** 接通计算机电源。
- **2** 当出现 VAIO 徽标时,按 **F2** 键。 将会出现 BIOS 设定画面。
- **3** 在 **Enter Password** 处输入当前的密码:
- **4** 使用 < 或 , 键选择 **Security** 以显示另一画面,选择 **Set Machine Password**,然后按 **Enter** 键。

<span id="page-65-2"></span>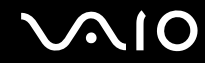

- **5** 在密码输入画面上,输入一次当前的密码,然后输入两次新密码,按 **Enter** 键。 要删除密码,将 **Enter New Password** 和 **Confirm New Password** 留为空白,再按 **Enter** 键。
- **6** 使用 ← 或 → 键选择 Exit,然后选择 Exit (Save Changes),再按 Enter 键。 在 **Setup Confirmation** 屏幕上,确认已选择 **Yes**,然后按 **Enter** 键。

### <span id="page-65-0"></span>用 VAIO Control Center 设置您的电脑

使用 **VAIO Control Center** 实用程序,您可以查阅系统信息,指定您喜好的系统工作方式。

要使用 VAIO Control Center

- **1** 单击开始,指向所有程序,然后单击 **VAIO Control Center**。 将会出现 **VAIO Control Center** 窗口。
- **2** 选择需要的控制项并更改设置。
- **3** 完成操作后,单击确定。 所需项目的设置已经更改。

△1 (技巧)

有关每个选项的详细信息,请单击 **VAIO Control Center** 窗口上的帮助以显示帮助文件。

如果您以受限用户身份打开 **VAIO Control Center**,将看不见某些控制项。

### <span id="page-65-1"></span>使用节电模式

使用电池作为电脑的电源时、您可以利用电源管理设置延长电池寿命。除了能够关闭特定设备的普通操作模式外,您的电脑 还有两个不同的节电模式:待机和休眠。使用电池电能时,您需要清楚无论选择何种电源管理设置,当剩余电池电量不足时, 电脑都会自动进入休眠模式。

<span id="page-66-0"></span>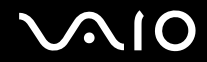

**!**(注意)

当电池电量低于 10% 时,您应该连接交流电源适配器给电池充电,或关闭电脑并安装充足电的电池。

使用普通模式

本模式为使用电脑时的通常状态。本模式下绿色电源指示灯点亮。当电脑未处于工作状态时,您可以关闭液晶显示器或硬盘 等特定设备以节省电力。

#### 使用待机模式

待机模式会关闭液晶显示器屏幕并将硬盘和 CPU 设置为低耗电模式。本模式下棕色电源灯闪烁。

要启用待机模式

- 1 单击开始,然后单击关闭计算机。
- **2** 单击待机。

要返回至普通模式

#### 按任意键。

**!**(注意) 如果按住电源按钮 4 秒钟以上,电脑会自动关闭。您将丢失所有未保存的数据。

<span id="page-67-0"></span>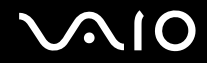

✍(技巧)

当电脑处于待机模式时,您无法插入光盘。

电脑从待机模式恢复要比从休眠模式恢复快。

待机模式比休眠模式使用更多的电能。

可以使用 **VAIO Control Center** 将电脑配置为打开液晶显示器屏幕盖时返回至普通模式。如果同时取下了交流电源适配器和电池,这一电 源恢复首选项将无效。请参见用 **VAIO Control Center** 设置您的电脑 [\(第](#page-65-0) **66** 页)。

**!**(注意)

如果在电脑进入待机模式期间电池电量用尽,您将丢失所有未保存的数据。无法回到以前的工作状态。为了避免丢失数据,您应该经常 保存数据。

如果 25 分钟以上不使用电脑,电脑就会进入待机模式。为了避免这种现象,您可以更改待机模式设置。

要更改待机模式设置

- 1 单击**开始**,然后单击**控制面板。**
- **2** 单击性能和维护。
- **3** 单击电源选项。 将会出现电源选项属性窗口。
- **4** 选择电源使用方案选项卡。
- **5** 更改系统待机设置。

#### 使用休眠模式

在休眠模式下,系统的状态会被保存在硬盘上,然后电源关闭。即使电池电量用尽,也不会丢失数据。本模式下电源指示灯 熄灭。

<span id="page-68-0"></span>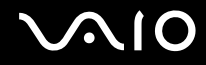

要启用休眠模式

按 **Fn**+**F12** 键。

出现休眠中画面,其后电脑进入休眠模式。 或者,

1 单击开始,然后单击关闭计算机。

**2** 单击休眠。

要返回至普通模式

通过按电源按钮接通计算机电源。

电脑返回至以前的状态。

**!**(注意)

如果按住电源按钮 4 秒钟以上,电脑会自动关闭。

△1 (技巧)

如果您长时间不使用交流电源适配器,请令电脑进入休眠模式。本节电模式会节省通常关机方法所需的时间。

当电脑处于休眠模式时,您无法插入光盘。

进入休眠模式比进入待机模式需要花费更多时间。

从休眠模式返回至普通模式比从待机模式返回需要花费更多时间。

休眠模式比待机模式使用更少的电力。

可以使用 VAIO Control Center 将电脑配置为打开液晶显示器屏幕盖时返回至普通模式。如果同时取下了交流电源适配器和电池,这一电 源恢复首选项将无效。请参见用 **VAIO Control Center** 设置您的电脑 [\(第](#page-65-0) **66** 页)。

<span id="page-69-1"></span>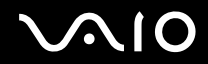

**!**(注意)

在电脑的电源指示灯熄灭前,请勿移动电脑。

闹钟和定时器设置在休眠模式中无法工作。它们不会使电脑自动返回至普通模式。

### <span id="page-69-0"></span>使用 VAIO 电源管理管理电源

电源管理可帮助您设置使用交流电源或电池运行时的电源使用方案,以符合您对电力消耗的要求。

**VAIO** 电源管理是专门为 VAIO 电脑开发的软件应用程序。使用本软件应用程序,您可以增强 Windows 的电源管理功能,以 便实现更好的电脑操作和更长的电池寿命。有关 **VAIO** 电源管理的详细信息,请参见 **VAIO** 电源管理软件的帮助文件。

#### 启用 VAIO 电源管理

启动电脑时,任务栏中会出现**电源状态**图标。此图标表示当前正在使用的电源种类,如:交流电源。如果您双击此图标,将 会出现显示电源状态的电表窗口。

VAIO 电源管理功能被追加在 Windows 电源选项属性中。

要启用 VAIO 电源管理

- 1 单击**开始**,然后单击**控制面板。**
- **2** 单击性能和维护。
- **3** 单击电源选项。 将会出现**电源选项属性**窗口。
- **4** 选择 **VAIO** 电源管理选项卡。

<span id="page-70-0"></span>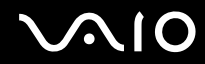

要恢复出厂设置

- **1** 在 **VAIO** 电源管理选项卡上,单击高级。 将会出现 **VAIO** 电源管理窗口。
- **2** 请按照屏幕指示更改设置。

#### 启用 VAIO 电源管理电源使用方案

**VAIO** 电源管理提供了几种预定义的电源使用方案。各个电源使用方案由一组为满足特定的电源管理目的而设计的电源管理 设置组成,其范围从最大电源管理到无电源管理。

要启用 VAIO 电源管理电源使用方案

- 1 单击**开始**,然后单击**控制面板。**
- **2** 单击性能和维护。
- **3** 单击电源选项。 将会出现电源选项属性窗口。
- **4** 选择电源使用方案选项卡。
- **5** 在电源使用方案下拉列表中选择一个电源使用方案。
- **6** 此时如果选择 **VAIO** 电源管理选项卡,会看到所选电源使用方案出现在电源使用方案的右边。
- **7** 需要时,可以改变列表中的项目,如:液晶显示器的亮度。
- **8** 单击确定。

电源使用方案即被启用。

<span id="page-71-1"></span>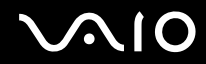

#### ✍(技巧)

您必须在电脑上持有管理员权限才能设置电源使用方案。

有关 **VAIO** 电源管理和电源使用方案的详细信息,请参见 **VAIO** 电源管理软件的帮助指南。

#### VAIO 电源管理浏览器

要启动 VAIO 电源管理浏览器

单击 VAIO 电源管理选项卡上的 ...

或者,可以单击开始,指向所有程序和 **VAIO Control Center**,然后单击 **VAIO** 电源管理浏览器以启动该浏览器。

要更改电源使用方案

从 "VAIO 电源管理浏览器"的下拉列表中选择想要的电源使用方案。

要查看用 "VAIO 电源管理"修改的电源使用方案的性能

当 **VAIO** 电源管理和 **VAIO** 电源管理浏览器同时运行时,**VAIO** 电源管理浏览器显示用 **VAIO** 电源管理修改的电源使用方案的 性能。

△ (技巧)

请使用 **VAIO** 电源管理设置或修改电源使用方案。

### <span id="page-71-0"></span>配置您的调制解调器

使用内置调制解调器之前,按照以下步骤进行设置。

- 1 单击**开始**,然后单击**控制面板。**
- **2** 单击打印机和其它硬件。
# <span id="page-72-0"></span>**VAIO**

- **3** 单击电话和调制解调器选项。 将会出现电话和调制解调器选项窗口。
- **4** 在拔号规则选项卡上选择您的位置,然后单击编辑。 将会出现**编辑位置**窗口。
- **5** 在国家 (地区)下选择您的位置。
- **6** 在拔号方法处选择音频或脉冲。

▲ (技巧)

一些国家和 / 或地区可能不支持脉冲拨号。

- **7** 输入一个区号 (如果有的话)。 对于一些国家 (地区),您不需要输入区号。 如果您在访问外线之前需要拨一个特殊号码,请为**本地电话的外线号码是和长途电话的外线号码导**输入该号码。
- **8** 单击确定。

将会出现电话和调制解调器选项窗口。

**9** 单击确定。

# 更新调制解调器驱动程序

要更新调制解调器驱动程序

- **1** 单击开始,然后单击控制面板。
- **2** 单击打印机和其它硬件。
- **3** 单击电话和调制解调器选项。 将会出现电话和调制解调器选项窗口。

<span id="page-73-0"></span>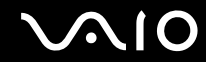

- **4** 单击调制解调器选项卡,然后单击属性以查看您的调制解调器的属性。 将会出现调制解调器属性窗口。
- **5** 在驱动程序选项卡上,单击更新驱动程序。 将会出现**硬件更新向导**窗口。

按照屏幕指示操作。您可以执行 Windows 搜索寻找驱动程序,或自己指明驱动程序的位置。

<span id="page-74-0"></span>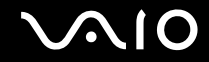

# 升级您的 VAIO 电脑

您的电脑和内存模块使用了高精密元件和电子接口技术。为了避免因误操作而导致您的保修失效,建议您与经销商联系安装 新的内存模块。要修复由于您进行内存升级而带来的损坏,即使是在保修期内也需要支付固定最低费用。

要了解您的机型中安装的模块类型和内存容量,请参见印制的**规格**表。

如果需要帮助,请联系 VAIO 服务台。

<span id="page-75-0"></span>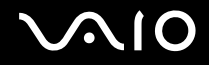

# 预防措施

本节介绍安全指导方针和预防措施,以帮助您保护电脑不受可能的损坏。

- ❑ 关于操作液晶显示器屏幕的注意事项 [\(第](#page-75-1) **76** 页)
- ❑ 关于使用电源的注意事项 [\(第](#page-76-1) **77** 页)
- ❑ 关于操作您的电脑的注意事项 [\(第](#page-76-2) **77** 页)
- ❑ 关于操作软盘的注意事项 [\(第](#page-78-0) **79** 页)
- ❑ 关于操作光盘的注意事项 [\(第](#page-78-1) **79** 页)
- ❑ 关于使用充电电池的注意事项 [\(第](#page-79-0) **80** 页)
- ❑ 关于使用耳机的注意事项 [\(第](#page-80-0) **81** 页)
- ❑ 关于操作 **Memory Stick** (记忆棒)媒体的注意事项 [\(第](#page-80-1) **81** 页)
- ❑ 关于操作硬盘的注意事项 [\(第](#page-81-0) **82** 页)

<span id="page-75-1"></span>关于操作液晶显示器屏幕的注意事项

- ❑ 请勿令液晶显示器一直面向太阳。这可能会损坏液晶显示器。在窗户附近使用电脑时请多加小心。
- ❑ 请勿划伤液晶显示器或对其施加外力。这可能会引起故障。
- ❑ 在低温条件下使用电脑可能会在屏幕上出现残留影像。这不是故障。当电脑返回至正常温度时,屏幕会恢复正常。
- ❑ 如果长时间地显示同一影像,屏幕上可能会出现残留影像。残留影像不久后会消失。您可以使用屏幕保护程序防止残留 影像。
- ❑ 操作期间屏幕会变热。这是正常现象,并非故障。

<span id="page-76-0"></span>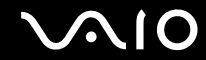

- ❑ 液晶显示器使用高精密技术制造。但有可能会看到小黑点和 / 或亮点(红、蓝或绿)持续出现在液晶显示器上。这是制造 过程的正常结果,并非故障。
- ❑ 请勿摩擦液晶显示器屏幕。这可能会损坏屏幕。请使用干燥柔软的布料擦拭液晶显示器屏幕。

# <span id="page-76-1"></span>关于使用电源的注意事项

- □ 请参见印制的**规格**表,查看您的机型的电源操作。
- ❑ 请勿与其他耗电量大的设备 (如影印机或碎纸机)共用同一交流电源插座。
- ❑ 您可以购买设有过电压保护器的电源板。此设备可防止突然的功率波动 (例如雷雨时)对电脑造成损害。

#### □ 请勿在申源线上放置重物。

- ❑ 要拔下电线时,请握住插头拔下。切勿拉扯导线本身。
- ❑ 计划长时间不使用电脑时,请从交流电源插座拔下电脑的电源线。
- ❑ 请确保交流电源插座位于容易接近的位置。
- ❑ 不使用交流电源适配器时,请将其从交流电源插座上拔下。
- ❑ 请使用电脑附带的交流电源适配器或索尼原装产品。请勿使用任何其他交流电源适配器,否则可能会引起故障。

# <span id="page-76-2"></span>关于操作您的电脑的注意事项

- ❑ 使用干燥或用柔和的清洁剂溶液稍微润湿的软布擦拭机壳。请勿使用任何类型的研磨片、擦洗粉或酒精或汽油等溶剂,此 类物品可能会损伤电脑的漆面。
- ❑ 如果电脑内掉入固体或任何液体,请关闭电脑并拔下电源线。可能需要将电脑交给专业人员检查后方可重新操作。

# <span id="page-77-0"></span> $\bigwedge$ 10

- ❑ 请勿使电脑摔落或在电脑上放置重物。
- ❑ 请勿将电脑放在受下述环境因素影响的场所:
	- ❑ 热源,如暖气片或通风管道
	- ❑ 直射阳光
	- ❑ 过多灰尘
	- ❑ 湿气或雨水
	- ❑ 机械振动或撞击
	- ❑ 强磁铁或未经磁屏蔽的扬声器
	- ❑ 高于 35 ℃ 或低于 5 ℃ 的环境温度
	- ❑ 高湿度
- ❑ 请勿在电脑附近放置电子设备。电脑的电磁场可能会引起故障。
- ❑ 提供适当的空气循环以防止内部蓄热。请勿将电脑放在疏松多孔的表面,如地毯或毛毯上面,或放在可能会遮挡通风槽的 窗帘或帏帐等物附近。
- ❑ 本电脑使用高频无线电信号,可能会对广播或电视的接收造成干扰。发生这种现象时,请将电脑移动到离这些设备距离适 宜的场所。
- ❑ 请仅使用指定的外围设备和接口电缆;否则可能会出现问题。
- ❑ 请勿使用切断或损坏的连接电缆。
- ❑ 如果把电脑直接从寒冷的场所移动到温暖的场所,电脑内部的水汽可能会凝聚。这种情况下,请至少等待一个小时后再接 通计算机电源。如果发生了什么问题,请拔下电脑的电源线并与 VAIO 服务台联系。
- ❑ 清洁电脑前请务必拔下电源线。

<span id="page-78-2"></span>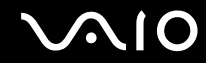

❑ 要避免在电脑受到损坏时丢失数据,请定期备份您的数据。

# <span id="page-78-0"></span>关于操作软盘的注意事项

- ❑ 请勿用手打开保护套或接触软盘的表面。
- ❑ 勿令软盘接近磁铁。
- ❑ 勿令软盘接近直射阳光和其他热源。
- ❑ 软盘应远离任何液体。请勿弄湿软盘。不使用软盘时,务必将其从软盘驱动器取出并使用存储盒收藏。
- ❑ 如果软盘附有标签,确认标签被正确贴附。如果标签的边缘卷起,标签可能会粘在软盘驱动器内部并引起故障或损坏您的 软盘。

# <span id="page-78-3"></span><span id="page-78-1"></span>关于操作光盘的注意事项

- □ 请勿触摸光盘表面。
- ❑ 请勿使光盘掉落或弯曲。
- ❑ 光盘表面的指纹和灰尘可能会导致读取错误。请通过外缘和中央孔握持光盘,如下所示:

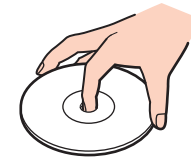

❑ 只有正确保养,光盘方能确保持久的可靠性。请勿使用汽油、稀释剂、酒精、市场销售的清洁剂或防静电喷雾等溶剂,此 类物品可能会损伤光盘。

<span id="page-79-1"></span>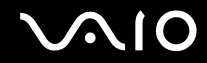

- □ 通常清洁时,握持光盘的外缘并用软布从中心向外擦拭表面。
- ❑ 如果光盘非常脏,请用水润湿软布,将水拧干,然后用布从中心向外擦拭光盘的表面。用干布将剩余水分擦干。
- ❑ 切勿在光盘上粘贴不干胶。这会对光盘的使用造成不可挽回的影响。

# <span id="page-79-0"></span>关于使用充电电池的注意事项

- ❑ 请勿将充电电池放置在温度高于 60 ℃ 的场所,如停放在阳光下的汽车中或直射阳光下。
- ❑ 寒冷环境下电池寿命会变短。这是由于低温使电池效率下降的缘故。
- ❑ 在 10 ℃ 到 30 ℃ 的温度间给电池充电。在更低温度下充电时需要更长的充电时间。

#### **!**(注意)

#### 出于安全的原因,本笔记本电脑只适合使用为此机型设计的 **Sony** 原装电池。

- ❑ 充电电池在使用期间或充电期间会变热。这是正常现象,无须担心。
- ❑ 请令充电电池远离所有热源。
- □ 请保持充申申池于燥。
- ❑ 请勿打开或试图拆卸充电电池。
- ❑ 请勿使充电电池受到任何机械撞击。
- ❑ 如果您较长时间不使用电脑,请从电脑中取出充电电池,以防止对电池造成损害。
- ❑ 如果完全充电后电池的电量仍然很低,充电电池寿命可能即将结束,应予更换。
- ❑ 充电前不需要给电池放电。
- ❑ 如果您已较长时间没有使用充电电池,请给电池充电。

<span id="page-80-2"></span>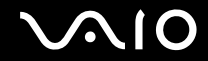

# <span id="page-80-0"></span>关于使用耳机的注意事项

- ❑ 交通安全 请勿在驾驶、骑车或操作任何机动车辆时使用耳机。这可能会造成交通危险,并且在某些地区属于违法行为。 在步行时大声播放音乐也会有潜在危险,特别是在穿越人行横道时。
- ❑ 防止听力受损 避免高音量使用耳机。听力专家建议不要连续、大声、长时间地播放音乐。如果出现耳鸣现象,请降低 音量或停止使用。

# <span id="page-80-1"></span>关于操作 Memory Stick (记忆棒)媒体的注意事项

- ❑ 请勿在受静电或电子杂讯影响的场所使用媒体。
- □ 请勿用手指或金属物品接触 Memory Stick (记忆棒)媒体接口。
- □ 请仅使用 Memory Stick (记忆棒)媒体附带的标签。
- □ 请勿使 Memory Stick (记忆棒)媒体弯曲、掉落或对其施加强烈撞击。
- □ 请勿拆卸或改造 Memory Stick (记忆棒)媒体。
- □ 请勿弄湿 Memory Stick (记忆棒)媒体。
- ❑ 请勿在受下述环境因素影响的场所使用或存储 Memory Stick (记忆棒)媒体:
	- ❑ 极高温度,如停放在阳光下的汽车中
	- ❑ 直射阳光
	- ❑ 高湿度或
	- ❑ 腐蚀性物质
- □ 请使用 Memory Stick (记忆棒) 媒体附带的存储盒。

# <span id="page-81-1"></span><span id="page-81-0"></span>关于操作硬盘的注意事项

硬盘具有较高的存储密度,并能够在短时间内读取或写入数据。但是,硬盘很容易因机械振动、撞击或灰尘而损坏。 虽然硬盘设有内部安全设备,可防止因机械振动、撞击或灰尘而丢失数据,但您仍应该在使用电脑时多加小心。 为了避免损坏您的硬盘:

#### ❑ 请勿突然移动电脑。

- ❑ 请令电脑远离磁铁。
- ❑ 请勿将电脑放在易受机械振动影响的场所或不稳定的位置。
- ❑ 请勿在电源开启时移动电脑。
- ❑ 当电脑正在向硬盘读取或写入数据期间,请勿关闭电源或重新启动电脑。
- ❑ 请勿在温度变化剧烈的地方使用电脑。

✍(技巧)

如果硬盘损坏,将无法恢复数据。

<span id="page-82-0"></span>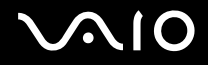

# 排除故障

本节介绍如何解决使用电脑时可能遇到的常见问题。许多问题的解决方法非常简单。在与 VAIO 服务台联系之前,请尝试这 些建议。

- □ 电脑 [\(第](#page-83-1)84页)
- □ 系统安全 [\(第](#page-90-0)91页)
- □ 电池 [\(第](#page-92-0)93页)
- □ 互联网 [\(第](#page-93-0) 94 页)
- □ 网络连接 [\(第](#page-95-0) 96 页)
- □ 蓝牙技术 [\(第](#page-97-0) 98 页)
- □ CD 和 DVD (第 [102](#page-101-0) 页)
- ❑ 显示器 (第 **[105](#page-104-0)** 页)
- □ 打印 (第107页)
- ❑ 麦克风 (第 **[108](#page-107-0)** 页)
- ❑ 鼠标 (第 **[108](#page-107-1)** 页)
- □ 扬声器 (第109页)
- □ 触摸板 (第110页)
- □ 键盘 (第111页)
- ❑ 软盘 (第 **[112](#page-111-0)** 页)
- ❑ **PC** 卡 (第 **[113](#page-112-0)** 页)
- □ 音频 / 视频 (第 [113](#page-112-1) 页)
- □ Memory Stick (记忆棒) 媒体 (第 [114](#page-113-0) 页)

# <span id="page-83-0"></span>**AIO**

#### □ 外围设备 (第115页)

# <span id="page-83-1"></span>电脑

### 如果电脑无法启动应该如何处理?

- ❑ 请确保电脑稳固地插入电源并接通电源。确保电源指示灯显示电源是打开的。
- ❑ 确保电池安装正确,并已充电。
- ❑ 确保软盘驱动器 (如果适用)是空的。
- ❑ 如果电脑插入一个电源板或者不间断电源 (UPS),请确保电源板或 UPS 已插入电源插座并且已打开。
- ❑ 如果您正在使用外部显示器,请确保已将其插入电源并接通电源。确保正确调节了亮度和对比度控制。有关详细信息,请 参见显示器附带的手册。
- ❑ 断开交流电源适配器并卸下电池。请等待三至五分钟。重新安装交流电源适配器和电池,并按下电源按钮接通计算机电源。
- ❑ 结露可能会导致电脑发生故障。如果发生这种情况,请停止使用电脑至少一个小时。
- ❑ 取出所有购买本机后自行插入的额外内存模块。
- ❑ 查看您是否正在使用附带的索尼交流电源适配器。为安全起见,请仅使用索尼为您的 VAIO 电脑提供的原装索尼充电电池 和交流电源适配器。

<span id="page-84-0"></span>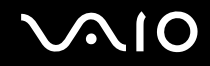

# 电脑启动时出现 BIOS 错误应该如何处理?

如果屏幕底部出现信息 "Press <F1> to resume, <F2> to setup"

- **1** 按 **F2** 键。 将会出现 BIOS 设定画面。
- **2** 设置日期 (月 / 日 / 年)。按 **Enter**。
- **3** 按 m 键选择 **System Time**,然后设置时间 (时:分:秒)。按 **Enter** 键。
- 4 按 → 键选择 **Exit** 选项卡, 然后按 F9 键。 将会出现 **Load default configuration now?** 信息。
- **5** 选择 **Yes**,然后按 **Enter** 键。
- **6** 选择 **Exit** (**Save Changes**),然后按 **Enter** 键。 将会出现 **Save configuration changes and exit now?** 信息。
- **7** 选择 **Yes**,然后按 **Enter** 键。 电脑重新启动。

如果这种情况经常发生,请联系 VAIO 服务台。

如果打开电脑时,电源指示灯 (绿色)点亮,但屏幕没有任何显示,应该如何处理?

如果稍候片刻后屏幕仍不出现任何显示

- **1** 按住电源按钮四秒钟以上,确认电源指示灯熄灭。然后再次打开电脑。
- **2** 如果屏幕仍不出现任何显示,拔下交流电源适配器,取出电池,等候大约一分钟。然后插入交流电源适配器,安装电池, 再次接通计算机电源。

<span id="page-85-0"></span>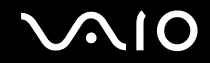

# 如果电脑启动时出现 "Operating system not found"信息,应该如何处理? Windows 为 什么无法启动?

- ❑ 请确保电脑的软盘驱动器 (如果适用)中没有 "不可引导"的软盘。
- ❑ 如果驱动器中有不可引导的软盘:
	- **1** 取出软盘。
	- **2** 重新启动电脑,并确认 Microsoft Windows 操作系统已正确启动。
- □ 如果 Windows 操作系统仍然无法启动,请按照以下步骤初始化 BIOS:
	- **1** 如果软盘驱动器中有软盘,请将其取出。
	- **2** 关闭电脑。
	- **3** 请卸下所有连接至电脑的外围设备。
	- **4** 重新启动电脑。
	- **5** 当出现 VAIO 徽标时,按 **F2** 键。 将会出现 BIOS 设定画面。
	- **6** 按 → 键选择 Exit 菜单。
	- **7** 按 **F9** 键。 将会出现 **Load default configuration now?** 信息。
	- **8** 选择 **Yes**,然后按 **Enter** 键。
	- **9** 选择 **Exit** (**Save Changes**),然后按 **Enter** 键。 将会出现 **Save configuration changes and exit now?** 信息。
	- **10** 选择 **Yes**,然后按 **Enter** 键。 电脑重新启动。

<span id="page-86-0"></span>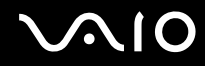

## 如果电脑或软件停止响应应该如何处理?

- □ 最好使用位于任务栏上的 Microsoft Windows"开始"菜单上的**关闭计算机**选项关闭电脑。使用包括以下列出的方法在内 的其他方法可能会导致未保存数据丢失。
- □ 单击开始, 指向关闭计算机, 然后单击关闭。
- ❑ 如果电脑没有关闭,请同时按 **Ctrl**+**Alt**+**Delete** 键。出现 **Windows** 任务管理器窗口时,请在关机菜单中单击关闭。 出现 **Windows** 安全窗口时,请单击关机。
- ❑ 如果电脑仍然没有关闭,请按住电源按钮或者拨开并按住电源开关,直到电脑关闭。
- ❑ 如果电脑在播放 CD 或 DVD 时停止响应,请同时按 **Ctrl**+**Alt**+**Delete** 键。您可以从 **Windows** 任务管理器关闭电脑。
- □ 同时按 Ctrl+Alt+Delete 键, 或者使用电源按钮或开关关闭电脑, 可能会导致数据丢失。
- ❑ 卸下交流电源适配器和电池。
- ❑ 尝试重新安装软件。
- ❑ 与软件出版商或指定的供销商联系以获得技术支持。

# 电脑为什么无法进入待机或休眠模式?

如果在电脑完全进入待机或休眠之前改变操作模式,可能会使电脑变得不稳定。

要将电脑恢复到正常的操作稳定性

**1** 关闭所有打开的程序。

# <span id="page-87-0"></span>**AIO**

- **2** 重新启动电脑。请按照以下步骤操作:
	- **1** 按 **Windows** 键。
	- **2** 按 **U** 键。
	- **3** 按 **R** 键选择重新启动。
- **3** 如果电脑没有重新启动,请按照以下步骤操作:
	- **1** 同时按 **Ctrl**+**Alt**+**Delete** 键。 将会出现 **Windows** 任务管理器或 **Windows** 安全窗口。
	- 2 出现 Windows 任务管理器窗口时,请按下然后释放 Alt 键突出显示菜单栏,按 ━▶ 键选择关机,然后按照第 3 和第 4 步操作。 出现 **Windows** 安全窗口时,请按 **S** 键关机。
	- **3** 按 **Enter** 键。
	- **4** 按 **R** 键选择重新启动。
- **4** 如果本步骤不起作用,请按住电源按钮或者拨开并按住电源开关,直到电脑关闭。

# 为什么当电池指示灯闪烁时,电脑不启动或电源按钮不起作用?

- ❑ 这种现象可能是由于充电电池没有正确安装造成的。要解决这个问题,请关闭电脑并取出充电电池。然后再次将充电电池 安装到电脑中。有关详情,请参见安装充电电池 [\(第](#page-11-0) **12** 页)。
- ❑ 如果执行以上操作后这种现象仍然存在,则意味着安装的充电电池不兼容。请取出充电电池,联系 VAIO 服务台。

<span id="page-88-0"></span>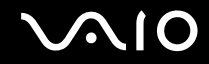

## 为什么会出现一个通知充电电池不兼容或电脑连接不当的窗口,并将操作模式转换为 休眠?

- ❑ 这种现象可能是由于充电电池没有正确安装造成的。要解决这个问题,请关闭电脑并取出充电电池。然后再次将充电电池 安装到电脑中。有关详情,请参见安装充电电池 [\(第](#page-11-0) **12** 页)。
- ❑ 如果执行以上操作后这种现象仍然存在,则意味着安装的充电电池不兼容。请取出充电电池,联系 VAIO 服务台。

# 为什么电脑风扇的声音这么大?

电脑的风扇高速运行是为了给 CPU 降温。降低 CPU 的速度,即可降低电脑风扇的速度和噪声水平。您可以用电源使用方案 降低 CPU 的速度。

#### 要用电源使用方案 \* 降低 CPU 的速度

- 1 单击**开始**,然后单击**控制面板。**
- 2 单击**性能和维护,然后单击电源选项。** 将会出现电源选项属性窗口。
- **3** 选择电源使用方案框中的便携 **/** 袖珍式。
- **4** 单击应用。
- **5** 单击确定。
- \* 仅可用于所选机型。

<span id="page-89-0"></span>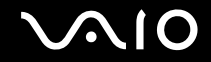

### 为什么 "系统属性"窗口显示的 CPU 速度比最大值低?

这很正常。因为电脑的 CPU 基于省电目的使用了一种 CPU 速度控制技术,"系统属性"显示的是 CPU 的当前速度,而不是 最大速度。

## 为什么我的更改没有出现在电脑屏幕 (液晶显示器)上?

您可能需要刷新电脑屏幕。按住 **Windows** 键,然后按两下 **D**。

## 如果启动电脑时,出现了 "System Disabled"信息,而 Windows 没有启动,应该如何 处理?

如果连续三次输入了错误的 Power On Password,会出现 **System Disabled** 信息,并且 Windows 不会启动。按住电源按钮 四秒钟以上,确认电源指示灯熄灭。等待 10 到 15 秒钟,然后重新启动电脑并输入正确的密码。输入密码时,确认 Num lock (数字锁定)指示灯和 **Caps Lock**(大写字母锁定)指示灯处于熄灭状态。如果任一指示灯点亮,请按 **Num Lk**(数字锁定) 键或 Caps Lock (大写字母锁定)键以在输入密码之前关闭指示灯。

# 如果游戏软件不工作或总是崩溃,应该如何处理?

- ❑ 请查看游戏的网站是否有可以下载的补丁或更新。
- ❑ 确认您已安装了最新的视频驱动程序。
- ❑ 在某些 VAIO 机型上,图形内存与系统共用。这种情况下,不能保证最佳的图形性能。

<span id="page-90-1"></span>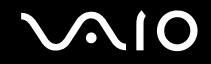

# 如果我忘记了密码应该如何处理?

如果您忘记了密码,请与 VAIO 服务台联系以取消密码。您需要支付取消服务费。

## 如果我的电脑无法用作 VAIO 媒体服务器或 Windows Media Connect 服务器,应该如何 处理?

要将您的电脑用作 VAIO 媒体服务器或 Windows Media Connect 服务器

- **1** 单击开始,指向所有程序,再指向 **Norton Internet Security**,然后单击 **Norton Internet Security**。 将会启动 **Norton Internet Security 2005** 软件。
- **2** 单击 **Norton Internet Security** 左侧窗格下的状态及设置。 在右侧窗格中将显示**系统状态**列表。
- **3** 单击个人防火墙,然后单击配置。
- **4** 单击高级选项卡,然后单击一般规则。
- **5** 取消选择 **UPNP** 端口 **1900** 禁止规则复选框。
- **6** 单击确定。

### 为什么我的电脑启动需要一段时间?

如果启用了 Norton Internet Security 的个人防火墙,由于进行网络安全检查,桌面屏幕可能要过一段时间才会出现。

# <span id="page-90-0"></span>系统安全

本节提供有关保持电脑平稳运行以及防止对本电脑安全的潜在威胁的信息。

<span id="page-91-0"></span>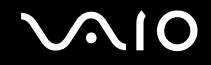

# 如何保护我的电脑免于安全威胁,比如病毒?

Microsoft Windows 操作系统已经预安装到本电脑上。保护本电脑远离安全威胁 (比如病毒)的最佳方式,就是定期下载并 安装最新的 Windows 更新程序。

执行以下操作,您就可以获取重要的 Windows 更新程序: 电脑必须连接到互联网才能接收更新程序。

- **1** 连接到互联网。
- **2** 单击任务栏中的自动更新图标。 将会出现自动更新设置向导。
- **3** 单击下一步,按照屏幕指示操作,设置自动更新或计划更新。

## 如何保持预安装防病毒软件的更新?

您可以用来自 Symantec 公司的最新更新程序保持预安装 Norton Internet Security 软件程序的更新。

要下载并安装最新的安全更新程序

- **1** 双击任务栏中的 **Norton Internet Security** 图标。如果您以前未注册过这种防病毒软件,将会出现一系列的信息向导。
	- **1** 请按照屏幕指示操作,完成每个向导。
	- **2** 再次双击 **Norton Internet Security** 图标。 将会出现 **Norton Internet Security** 窗口。 如果您以前注册了该防病毒软件,则 Norton Internet Security 窗口会自动出现。
- **2** 请按照屏幕指示操作,选择并下载更新程序。

<span id="page-92-1"></span>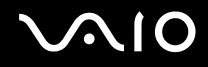

# <span id="page-92-0"></span>电池

# 我如何知道电池是否已充电?

要确定剩余电池电量,请参见给充电电池充电 [\(第](#page-12-0) **13** 页)。

# 电脑何时使用交流电源?

电脑直接连接到交流电源适配器时,所使用的就是交流电源,即使安装着电池也是如此。

# 何时应该给电池充电?

- ❑ 当电池电量低于 10% 时。
- ❑ 当电池和电源指示灯都闪烁时。
- ❑ 当长期未使用电池时。

# 何时应该更换电池?

如果电池电量在充电后仍然很低,则电池的使用寿命可能即将结束,应予更换。

# 安装的电池发热,这有问题吗?

没有,在给电脑供电时,电池发热很正常。

<span id="page-93-1"></span>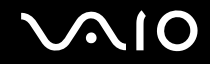

# 使用电池电源时电脑可以进入休眠模式吗?

使用电池电源时电脑可以进入休眠模式,但某些软件程序和外围设备会阻止系统进入休眠模式。如果正在使用一个会阻止系 统进入休眠模式的程序,请经常保存您的数据以避免数据丢失。有关如何手动启用休眠模式的信息,请参见**使用休眠模式[\(第](#page-67-0) 68** [页\)。](#page-67-0)

# 我的电脑为什么不进入休眠模式?

首先您需要启用休眠模式。请按照以下步骤操作:

- **1** 单击开始,然后单击控制面板。
- **2** 单击性能和维护。
- **3** 单击电源选项。 将会出现电源选项属性窗口。
- **4** 选择休眠选项卡。
- **5** 单击选中启用休眠旁边的框。

# <span id="page-93-0"></span>互联网

#### 我的调制解调器为什么不工作?

- ❑ 请确保电话电缆稳固地插入了电脑上的调制解调器端口和墙上插座中。
- ❑ 确保电话电缆正常工作。将电缆插入一个普通电话并查听拨号音。
- ❑ 确保程序所拨的电话号码是正确的。
- ❑ 确保您正在使用的软件与电脑的调制解调器兼容。(所有预安装的索尼程序都是兼容的。)

# <span id="page-94-0"></span> $\bigwedge$ 10

- ❑ 确认调制解调器是连接在您的电话线上的唯一设备。
- ❑ 查看以下设置:
	- 1 单击**开始**,然后单击**控制面板。**
	- **2** 单击打印机和其它硬件。
	- **3** 单击电话和调制解调器选项。
	- **4** 在调制解调器选项卡上,查看是否列出了您的调制解调器。
	- **5** 在拨号规则选项卡上,查看位置信息是否正确

# 为什么我的调制解调器连接很慢?

本电脑配备 V.92/ V.90 兼容调制解调器。有许多因素会影响调制解调器的连接速度,包括电话线杂讯或与电话设备 (诸如传 真机或其他调制解调器)的兼容性。如果您认为调制解调器未与其他电脑上的调制解调器、传真机或您的互联网服务供应商 (ISP)正确连接,请按照以下步骤操作:

- ❑ 请向电话公司询问,确认您的电话线不存在任何线路杂讯。
- ❑ 如果您的问题与传真有关,请确保您正在拨打的传真机没有问题,并且与传真调制解调器兼容。
- ❑ 如果您无法连接到您的 ISP,请确保 ISP 没有出现技术问题。
- ❑ 如果您还有一条电话线,请尝试将调制解调器连接到这条线路上。

<span id="page-95-1"></span>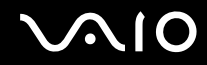

# <span id="page-95-0"></span>网络

# 电脑为什么无法连接到无线局域网访问点?

- ❑ 连接可用性会受到距离和障碍物的影响。您可能需要将电脑从障碍物处移开,或靠近任何可以使用的访问点。
- ❑ 请确保 **WIRELESS** 或 **WIRELESS LAN** 开关打开,并且电脑上的无线局域网指示灯点亮。
- ❑ 确保访问点的电源打开。
- ❑ 查看以下设置:
	- 1 单击**开始**,然后单击**控制面板。**
	- **2** 单击网络和 **Internet** 连接。
	- **3** 单击网络连接。
	- **4** 右击无线网络连接。
	- **5** 单击属性。
	- **6** 单击无线网络选项卡。
	- **7** 确保在可用网络窗口中显示有该访问点。
- ❑ 确保加密密钥正确。

# 为什么无法访问互联网?

- ❑ 查看访问点设置。请参见访问点附带的说明。
- ❑ 确保电脑和访问点相连。
- ❑ 将电脑从障碍物处移开,或靠近任何可以使用的访问点。
- ❑ 确保电脑为互联网访问进行了正确的配置。

<span id="page-96-0"></span>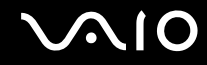

## 为什么数据传输的速度很慢?

- ❑ 无线局域网数据传输速度受设备和访问点之间距离和障碍物的影响。其他因素包括设备配置、电波状态和软件兼容性。要 使数据传输速度达到最大,请将电脑从障碍物处移开,或靠近任何可以使用的访问点。
- ❑ 如果您正在使用无线局域网访问点,那么根据通过访问点通信的其他设备的数量,设备可能会暂时过载。
- ❑ 如果您的访问点与其他访问点产生干扰,请更改访问点频道。有关详细信息,请参见访问点说明。

### 如何避免数据传输中断?

- ❑ 如果电脑连接到访问点,在使用大文件或将电脑放在微波炉和无线电话机附近时,可能会发生数据传输中断。
- ❑ 请将电脑移近访问点。
- ❑ 确保访问点连接正确。
- ❑ 更改访问点频道。有关详细信息,请参见您的访问点手册。

#### 什么是频道?

- ❑ 无线局域网通信发生在被称为频道的分开频带上。第三方无线局域网访问点频道可以预设为与索尼设备不同的频道。
- ❑ 如果您正在使用无线局域网访问点,请参见访问点说明中包含的连接信息。

<span id="page-97-1"></span>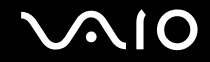

# 在我更改加密密钥时,网络连接停止。应该如何处理?

如果更改了加密密钥,两台设有内置无线局域网的电脑可能会失去点对点网络连接。您可以将加密密钥改回原配置,或者在 两台电脑上重新输入密钥以使其匹配。

# <span id="page-97-0"></span>蓝牙技术

## 为什么其他蓝牙设备无法找到我的电脑?

- ❑ 请确认两台设备都启用了蓝牙功能。
- ❑ 如果蓝牙指示灯没有点亮,请打开 **WIRELESS** 开关。
- ❑ 电脑处于节电模式时,您无法使用蓝牙功能。返回至普通模式,然后打开 **WIRELESS** 开关。
- ❑ 电脑和设备的距离可能过远。设备间距在 10 米以内时,无线蓝牙技术可达到最佳工作状态。

#### 为什么我的电脑无法找到其他蓝牙设备?

如果所连接的设备还连接有其他设备,它可能不会出现在 "Bluetooth Utility"软件中,或者您可能无法与该设备通信。

### 为什么我找不到要进行通信的蓝牙设备?

- □ 检杳要与之通信的设备上的蓝牙功能是否打开。更多信息,请参考该设备的使用手册。
- ❑ 如果要与之通信的设备正在与另一台蓝牙设备进行通信,您的电脑可能找不到该设备,或者该设备无法与您的电脑通信。

<span id="page-98-0"></span>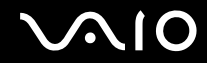

❑ 要允许其他蓝牙设备与电脑通信,请右击任务栏上的蓝牙图标 并从菜单中选择设备属性**&**安全,以打开设备属性**&**安全 窗口。然后在**安全**选项卡中检查是否选择了正确的安全模式。有关安全模式的详细信息,请参见 "Bluetooth Utility"软 件的帮助文件。

有关"Bluetooth 设备"窗口的详细信息,请参见与另一台蓝牙设备通信 [\(第](#page-43-0) 44 页)。

### 为什么其他蓝牙设备无法连接到我的电脑?

- ❑ 请确认另一台设备已通过了身份验证。
- ❑ 电脑可能不允许其他设备的连接。要启用蓝牙设备连接,请按下列步骤操作:
	- 1 右击任务栏上的蓝牙图标 <mark>的</mark>。
	- **2** 从菜单中选择设备属性 **&** 安全。 将出现设备属性 **&** 安全窗口。
	- **3** 检查是否选中了安全选项卡中的搜寻模式、连接模式和配对模式。
	- **4** 单击确定。
- ❑ 数据传输距离取决于两台设备之间是否存在障碍物、无线电波的质量和设备使用的操作系统或软件,因而可能会小于 10 米。尝试移动电脑或使两台设备靠得更近。
- ❑ 如果要与之通信的设备正在与另一台蓝牙设备进行通信,您的电脑可能找不到该设备,或者该设备无法与您的电脑通信。
- □ 请检查要与之通信的设备上的蓝牙功能是否打开。更多信息,请参考该设备的使用手册。

<span id="page-99-0"></span>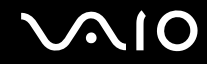

## 为什么我的蓝牙连接速度很慢?

- ❑ 数据传输速度取决于两台设备之间的障碍物和 / 或距离,但还取决于无线电波的质量和设备使用的操作系统或软件。尝试 移动电脑或使两台设备靠得更近。
- ❑ 蓝牙设备、无线局域网设备以及其他许多设备都使用 2.4 GHz 无线电频率。蓝牙设备结合了特定的技术,可以尽量减少来自 使用相同波长的其他设备的干扰,但是通信速度和连接范围可能会减小。来自其他设备的干扰还可能会使通信完全停止。
- ❑ 连接可用性会受到距离和障碍物的影响。可能需要移动电脑以避开障碍物,或使电脑与连接的设备靠得更近。
- ❑ 找到并移开电脑和所连接设备之间的障碍物。
- ❑ 请注意,由于蓝牙标准的限制,在连续传输期间,如果有来自环境的电磁干扰,大型文件有时会毁坏。

#### 如果出现要求身份验证的信息应该如何处理?

启用蓝牙的目标设备要求连接身份验证。要启用与这台设备的蓝牙通信,需要相互的身份验证。

### 为什么我无法连接到目标蓝牙设备支持的服务?

只有当具有蓝牙功能的电脑也支持该服务时连接才能实现。有关详细信息,请参见 "Bluetooth Utility"软件的帮助文件。

<span id="page-100-0"></span>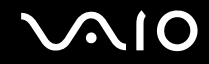

### 我能在飞机上使用具有蓝牙技术的设备吗?

使用蓝牙技术时,电脑将发射频率为 2.4 GHz 的无线电波。考虑到无线电干扰,一些敏感场所 (如医院和机舱)可能会限制 蓝牙设备的使用。请向这些场所的工作人员咨询是否允许使用电脑的蓝牙功能。

# 为什么我无法通过在 "个人区域网 (PAN)"上指定蓝牙设备的 IP 地址连接到这台设备?

"Bluetooth Utility"软件使用 "动态主机配置协议 (DHCP)"向有效的无线设备分配 IP 地址。如果为要连接的设备指定了固 定的 IP 地址,实用程序将无法向设备分配动态 IP 地址,因而连接将失败。使用 PAN 时请勿指定 IP 地址。

## 为什么我作为受限用户登录到电脑时无法使用蓝牙功能?

权限受到限制的用户可能无法使用电脑的蓝牙功能。请使用具有管理员权限的用户登录电脑。

#### 为什么使用 "个人区域网用户"模式时我无法连接蓝牙设备?

如果要连接的设备仅支持以 "个人区域网用户"模式进行蓝牙通信,则无法建立电脑与设备的连接。

### 为什么当我切换用户时无法使用 "Bluetooth Utility"软件?

如果没有从系统注销而直接切换用户, "Bluetooth Utility"软件将不能正常工作。切换用户之前务必要先注销。要从系统注 销,可单击开始,然后单击注销。

<span id="page-101-1"></span>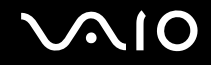

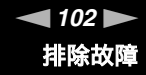

# <span id="page-101-0"></span>CD 和 DVD

## 在尝试读取光盘时,电脑为什么会冻结?

电脑尝试读取的光盘可能有脏污或已损坏。请按照以下步骤操作:

- 1 请单击**开始,关闭计算机,**然后单击**重新启动**,重新启动电脑。
- **2** 将光盘从光盘驱动器中弹出。
- **3** 检查光盘是否脏污或损坏。如果光盘脏了,有关清洁光盘的说明,请参见关于操作光盘的注意事项 [\(第](#page-78-3) **79** 页)。

### 如果驱动器托盘打不开应该如何处理?

- ❑ 请确保电脑开启。
- ❑ 如果 **VAIO** 电源管理禁用了对光盘驱动器的电源供应,光盘驱动器上的备用驱动器弹出按钮将无法工作。请使用位于键盘 上方的驱动器弹出按钮。请注意,如果光盘驱动器没有通电,弹出驱动器托盘将需要一些时间。
- □ 如果驱动器弹出按钮不起作用,请单击**开始**,然后单击**我的电脑。**右击光盘驱动器图标,在快捷菜单中选择**弹出。**
- ❑ 如果以上方法都不起作用,请在驱动器弹出按钮附近的手动退出孔中插入一个细直的物体 (比如别针)。
- ❑ 尝试重新启动电脑。

#### 如果光盘驱动器无法正确播放 CD 或 DVD 应该如何处理?

- ❑ 请确保光盘插入光盘驱动器时标签面朝上。
- ❑ 确保已按照制造商的说明安装了必要的程序。

<span id="page-102-0"></span>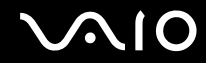

- ❑ 如果 CD 或 DVD 脏污或损坏,电脑会停止响应。请按照以下步骤操作:
	- **1** 按 **Ctrl+Alt+Delete** 键重新启动电脑,在 **Windows** 任务管理器窗口的关机菜单中选择重新启动。
	- **2** 从光盘驱动器中取出 CD 或 DVD。
- **3** 查看光盘是否脏污或损坏。如果您需要清洁光盘,有关说明请参见关于操作光盘的注意事项 [\(第](#page-78-3) **79** 页)。 □ 如果您正在播放 CD 或 DVD, 但听不到声音, 请按照以下步骤操作:
	- □ 双击仟务栏中的音量图标,单击取消 (音量控制) 全部静音和 (波形)静音复选框。
	- ❑ 查看音频混音器中的音量设置。
	- ❑ 如果您正在使用外部扬声器,请查看扬声器的音量设置以及扬声器和电脑之间的连接。
	- ❑ 确保启用了 CD 音频功能并安装了正确的驱动程序软件。请按照以下步骤操作:
	- 1 单击**开始**,然后单击**控制面板。**
	- **2** 单击性能和维护。
	- **3** 单击系统。 将会出现**系统属性**窗口。
	- **4** 选择硬件选项卡,然后单击设备管理器框中的设备管理器。 将会出现一个显示电脑的硬件设备列表的窗口。 如果所列的设备上显示 "X"或感叹号,则您需要启用该设备或重新安装驱动程序。
	- **5** 双击光盘驱动器设备打开子菜单。
	- **6** 双击列出的驱动器,选择属性选项卡。

<span id="page-103-0"></span>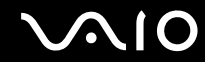

- **7** 单击选择为此 **CD-ROM** 设备启用数字 **CD** 音频复选框 (如果未选中的话)。 您可以通过选择**驱动程序**选项卡,然后单击**驱动程序详细信息**来确认驱动程序软件。
- **8** 单击确定关闭窗口。
- ❑ 确保 CD 或 DVD 上没有粘性标签。当光盘在光盘驱动器中时粘性标签可能会脱落,这会损坏驱动器或引起故障。
- ❑ 如果出现区域代码警告,则说明光盘可能与光盘驱动器不兼容。查看 DVD 包装,确保区域代码与光盘驱动器兼容。
- ❑ 如果您注意到电脑上发生了结露,请停止使用电脑至少一个小时。结露会导致电脑故障。
- ❑ 确认电脑正在使用交流电源,然后再试一下光盘。

# 如果无法写入 CD 应该如何处理?

- ❑ 请勿启动任何软件应用程序或允许任何程序自动启动,包括屏幕保护程序在内。
- ❑ 请勿使用键盘。
- ❑ 请勿使用粘贴有标签的 CD-R/RW 光盘。这可能会导致写入错误或造成其他损坏。

### 如果无法写入 DVD 应该如何处理?

- 这一问题解答只适用于选定的机型。请参见印制的**规格**表,查看您的机型是否配备有能够执行 DVD 写入的光盘驱动器。
- ❑ 您是否在使用正确的 DVD 可记录媒体?
- ❑ 请查看哪些 DVD 可记录格式与电脑内置 DVD 刻录机兼容 (DVD-R / DVD-RW / DVD+R / DVD+RW)。请注意某些品牌 的 DVD 可记录媒体有可能无法工作。

<span id="page-104-1"></span>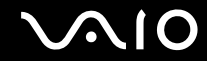

❑ 电脑上的预安装软件不支持复制 DVD 电影。 Macrovision 或类似的视频保护技术禁止用户复制 DVD 电影。复制 DVD 电 影将会侵犯版权,是违法行为。

# <span id="page-104-0"></span>显示器

#### 电脑屏幕 (液晶显示器)为什么变成空白?

- □ 如果电脑失去电力或进入节电模式 (待机或休眠),则电脑屏幕会变成空白。如果电脑处于**液晶显示器 (视频)**待机模 式,按任何键都可以启用电脑屏幕。有关详细信息,请参见使用节电模式 [\(第](#page-65-0) **66** 页)。
- ❑ 请确保电脑已插入电源并开启。如果电脑开启,电脑上的电源指示灯将会点亮。
- ❑ 如果电脑正在使用电池电源,请确保电池安装正确并充过电。有关详细信息,请参见使用充电电池 [\(第](#page-11-1) **12** 页)。
- ❑ 如果显示模式设置为外部显示,请使用 **Fn+F7** 组合键。有关详细信息,请参见含 **Fn** 键的组合及功能 [\(第](#page-17-0) **18** 页)。

#### 如果屏幕不显示视频应该如何处理?

- ❑ 如果使用 **Fn+F7** 键选择外部显示器作为输出目标,然后断开了外部显示器,则无法在屏幕上显示视频。
- ❑ 在这种情况下,请停止视频播放,按 **Fn+F7** 键将输出目标更改为本机屏幕,然后重新启动视频播放。

<span id="page-105-0"></span>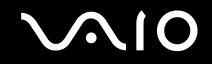

# 如果屏幕偏暗应该如何处理?

按 **Fn+F6** 键调亮屏幕。

## 如果屏幕亮度有变化应该如何处理?

用 **Fn+F5/F6** 键调节屏幕的亮度只是暂时的,在选中其他电源使用方案时,这些调节就会被 **VAIO** 电源管理选项卡中的设置所 覆盖。

要保存您喜好的亮度设定

▲ (技巧)

要执行以下操作,您必须具有电脑的管理员权限。

- 1 单击**开始**,然后单击**控制面板。**
- **2** 单击性能和维护。
- **3** 单击电源选项。
- **4** 在电源使用方案选项卡上,从电源使用方案列表中选择想要的电源使用方案。
- **5** 在 **VAIO** 电源管理选项卡上,选择液晶显示器亮度为无变化。
- **6** 单击确定。

用 **Fn+F5/F6** 键调节的首选亮度设定即被保存下来,而且无论操作条件如何,您的屏幕亮度将保持不变。

#### 如果外部显示器 (或电视机)没有任何显示应该如何处理?

如果您在本电脑启动后使用 "快速用户切换"功能改变了注册用户,则无法通过按 **Fn+F7** 键来选择显示器。

<span id="page-106-1"></span>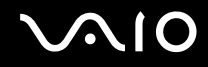

# <span id="page-106-0"></span>打印

# 为什么我无法打印文档资料?

- ❑ 请确保打印机开启,并且打印机电缆稳固地连接到打印机和电脑的端口。
- ❑ 确保打印机与安装在电脑上的 Windows 操作系统兼容。
- ❑ 在使用打印机之前,您可能需要安装打印机驱动程序软件。有关详细信息,请参见打印机附带的手册。
- □ 如果电脑从节电模式 (待机或休眠)恢复后打印机不能工作,请重新启动电脑。
- ❑ 如果您的打印机设有双向通信功能,在电脑上禁用该功能可能会令打印生效。请按照以下步骤操作:
	- 1 单击**开始**,然后单击**控制面板。**
	- **2** 单击打印机和其它硬件。
	- **3** 单击打印机和传真。
	- **4** 右击不使用的打印机并选择属性。
	- **5** 单击端口选项卡。
	- **6** 单击取消启用双向支持复选框。
	- **7** 单击确定。

这一设置改变将会禁用打印机的双向通信功能,如数据传输、状态监视及遥控面板。 当打印机连接在扩展槽上时,查看扩展槽是否连接在交流电源上。

<span id="page-107-2"></span>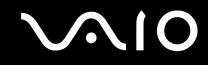

# <span id="page-107-0"></span>麦克风

# 为什么我的麦克风不工作?

- ❑ 如果您正在使用外部麦克风,请确保麦克风开启并正确地插入电脑上的麦克风接口中。
- □ 可能按下了**静音**按钮。检查 "静音" ※ 指示灯是否点亮。如果点亮,请按**静音**按钮打开音量。

# <span id="page-107-1"></span>鼠标

# 如果电脑无法识别鼠标应该如何处理?

- □ 请确保鼠标稳固地插入到端口中。
- ❑ 在鼠标连接到电脑上的状态下重新启动电脑。

## 如果使用鼠标时指针不移动应该如何处理?

- ❑ 请确保未安装其他鼠标。
- ❑ 如果您正在播放光盘,请同时按 **Ctrl+Alt+Delete** 键停止播放并重新启动电脑。
- ❑ 如果仍然无法使用指针,请重新启动电脑。您可以用三种不同的方式重新启动电脑:
	- □ 按 Windows 键, 然后按 U 键。当出现关闭计算机窗口时, 按 R 键。
	- ❑ 同时按**Ctrl+Alt+Delete**键。当出现**Windows** 任务管理器窗口时按**Alt**键突出显示菜单栏,然后按,键选择关机。按 **Enter** 键,然后按 **R** 键。
<span id="page-108-0"></span>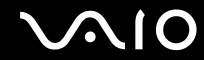

- □ 按住电源按钮。电脑关闭后,请等待 10 到 15 秒,然后再按电源按钮重新启动电脑。
- ❑ 在靠近无线鼠标的区域请勿使用无线电控制的玩具或设备、CB 无线电以及其他无线设备。这些设备可能会造成干扰,导 致鼠标停止正常工作。
- ❑ 请勿在电脑或无线鼠标附近放置金属器具,因为这可能产生干扰,导致鼠标停止正常工作。

## 扬声器

#### 为什么我的扬声器不工作?

- ❑ 请确保扬声器连接正确,并且音量已调至足以听到声音的水平。
- ❑ 您的扬声器可能不是专为电脑使用而设计的。
- □ 如果扬声器有静音按钮, 请将其设置为关闭。
- ❑ 如果扬声器有音量控制,请确保音量已调至足以听到声音的水平。
- ❑ 如果有音频电缆连接到耳机插座,请断开电缆连接,使用扬声器附带的扬声器电缆。
- ❑ 如果您在使用电池电源,请确保电池安装正确并充过电。
- ❑ 如果扬声器需要外部电源,请确保扬声器已连接到电源。有关详细信息,请参见扬声器附带的手册。

#### 为什么我无法听到来自扬声器的声音?

❑ 如果电脑正在使用电池电源,请确保电池安装正确并充过电。

<span id="page-109-0"></span>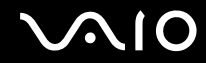

- ❑ 如果您正在使用的程序有自己的音量控制,请确保其音量控制设置正确。有关详细信息,请参见程序的帮助指南。
- ❑ 您的扬声器可能被设置为静音,音量设置可能太低,或者音频选项可能被禁用。
- ❑ 查看 Windows 中的音量控制。

# 触摸板

#### 如果触摸板不工作应该如何处理?

- ❑ 尝试重新启动电脑。请按照以下步骤操作:
	- **1** 按 **Windows** 键。
	- **2** 按 **U** 键。将会打开关闭计算机窗口。
	- **3** 按 **R** 键重新启动电脑。
- ❑ 如果电脑没有重新启动,请按照以下步骤操作:
	- **1** 同时按 **Ctrl+Alt+Delete** 键。出现 **Windows** 任务管理器窗口。
	- 2 按下然后释放 Alt 键以突出显示菜单栏,然后按 ➡ 键选择**关机**。
	- **3** 按 **Enter** 键。
	- **4** 按 **R** 键重新启动电脑。
	- 如果本电脑仍未重新启动,请按住电源按钮关闭电脑。
- ❑ 如果播放光盘时指针不移动,请同时按 **Ctrl+Alt+Delete** 键停止播放并重新启动电脑。
- ❑ 如果仍然遇到问题,请确保未安装其他鼠标。
- ❑ 您可能已经禁用了触摸板,而又没有连接鼠标到电脑。请参见使用触摸板 [\(第](#page-18-0) **19** 页)。

<span id="page-110-0"></span>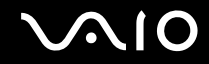

### 如何更改左右按钮的分配设置?

如果本电脑将单击理解为双击,则您可能需要更改按钮的分配设置。请按照以下步骤操作:

- **1** 单击开始,然后单击控制面板。
- **2** 单击打印机和其它硬件。
- **3** 单击鼠标。
- **4** 单击按键选项卡。
- **5** 在按钮的选择框中选择首选设置,然后单击应用安装您的设置。 您可能需要使用 Tab 键以及 ← 和 → 键进行选择。
- **6** 单击确定关闭窗口。

#### 键盘

#### 如果键盘配置错误应该如何处理?

- □ 电脑键盘的语言布局由包装盒上的不干胶标签指定。如果您在完成 Windows 设置时选择其他地区的键盘,键配置会不 一致。
- ❑ 要更改键盘配置,请按照以下步骤操作:
	- **1** 单击开始,然后单击控制面板
	- **2** 单击日期、时间、语言和区域设置,然后单击区域和语言设置。
	- **3** 视需要对设置进行更改。

#### <span id="page-111-0"></span>如果使用键盘无法输入某些字符应该如何处理?

如果您无法输入 **U**、**I**、**O**、**P**、**J**、**K**、**L**、**M** 等,可能是启用了 **Num Lk**(数字锁定)键。查看 **Num lock**(数字锁定)指示 灯是否熄灭。如果 **Num lock** (数字锁定)指示灯点亮,请在输入这些字符前按 **Num Lk** (数字锁定)键将其关闭。

## 软盘

#### 为什么安全删除硬件图标在连接驱动器时没有出现在任务栏中?

电脑未能识别软盘驱动器。首先,请确保 USB 电缆已正确连接至 USB 端口。如果您需要维持此连接,请稍等,让电脑识别 驱动器。如果图标仍未出现,请按照这些步骤操作:

- **1** 请关闭正在访问软盘驱动器的所有程序。
- **2** 请等待软盘驱动器上的 LED 指示灯熄灭。
- **3** 按下弹出按钮取出软盘,然后从电脑上卸下 USB 软盘驱动器。
- **4** 将 USB 接口 (USB 图标朝上)插入 USB 端口,重新连接软盘驱动器。
- 5 单击**开始,关闭计算机,**然后单击**重新启动,**重新启动电脑。

#### 为什么驱动器无法向软盘中写入数据?

- ❑ 请确保软盘正确插入到驱动器中。
- ❑ 如果软盘已正确插入但仍无法向其中写入数据,则软盘可能已满或被写保护。您可以换用未写保护的软盘或禁用写保护 功能。

<span id="page-112-0"></span>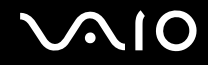

# PC 卡

#### 为什么 PC 卡不工作?

- ❑ 请确保 PC 卡插入正确。有关详细信息,请参见插入 **PC** 卡 [\(第](#page-26-0) **27** 页)。
- ❑ 请确保 PC 卡可与安装在电脑上的 Microsoft Windows 操作系统兼容。
- □ 请参见您的 PC 卡附带的说明。如果未使用索尼 PC 卡,您可能需要安装驱动程序软件。

#### 为什么我的电脑无法识别连接的设备?

对于有些 PC 卡,如果在卡插入 PC 卡插槽时反复在普通电源操作模式和待机或休眠模式之间切换,电脑可能无法识别 PC 卡 或连接的设备。重新启动本电脑。

#### 为什么无法插入 PC 卡?

- ❑ 请确保卡的插入方式正确。有关详细信息,请参见插入 **PC** 卡 [\(第](#page-26-0) **27** 页)。
- ❑ 使用本电脑时您可能无法使用某些 PC 卡或 PC 卡的某些功能。有关 PC 卡使用的详细信息,请查看您的 PC 卡附带的手册。

## 音频 / 视频

#### 为什么我无法使用 DV 摄像机?

您可能无法使用 DV 摄像机,并且可能会出现 DV 设备断开或关闭的信息,这是因为 i.LINK 电缆未稳固地插入电脑或者摄像 机上的端口。拔下接口,然后再次插入。有关详细信息,请参见连接 **i.LINK** 设备 [\(第](#page-60-0) **61** 页)。

<span id="page-113-0"></span>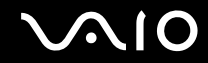

i.LINK 是索尼的一个商标,仅用于指示包含 IEEE1394 连接的产品。 i.LINK 连接会根据软件应用程序、操作系统和兼容 i.LINK 设备的不同而有所变化。带有 i.LINK 连接的所有产品可能无法彼此通信。有关操作条件和正确连接的详细信息,请参见兼容 i.LINK 设备附带的手册。在将兼容 j.LINK PC 外围设备 (比如 CD-RW 或硬盘驱动器)连接到您的系统之前,请确认这些设 备的操作系统兼容性以及要求的操作条件。

# Memory Stick (记忆棒)媒体

# 为什么无法打开影像文件?

您可能需要重新格式化 Memory Stick (记忆棒)媒体。

格式化 Memory Stick(记忆棒)媒体会删除以前保存的所有数据,包括音乐数据。在您重新格式化 Memory Stick(记忆棒) 媒体前,请备份重要数据,并确认媒体中不包含您要保留的文件。

- **1** 将数据从 Memory Stick (记忆棒)媒体复制到电脑硬盘上以保存数据或影像。
- **2** 使用预安装到电脑上的 **Memory Stick Formatter** 软件格式化 Memory Stick(记忆棒)媒体。有关格式化 Memory Stick (记忆棒)媒体的说明,请参见 **Memory Stick Formatter** 软件的帮助文件。

## 为什么无法在 Memory Stick (记忆棒)媒体中保存音乐文件?

- ❑ 受版权保护的音乐无法记录到除 MagicGate Memory Stick (MagicGate 记忆棒)媒体之外的任何 Memory Stick (记忆 棒)媒体中。
- ❑ 使用录制的音乐需要版权持有人的许可。
- ❑ 索尼不对无法从 CD 录制或从其他来源下载的音乐文件负责。

#### 可以使用 Memory Stick (记忆棒)媒体从数码摄像机中复制影像吗? 可以,您还可以查看使用兼容 Memory Stick (记忆棒)媒体的摄像机录制的视频剪辑。

<span id="page-114-0"></span>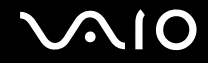

# 外围设备

#### 如果无法连接 USB 设备应该如何处理?

- ❑ 如果应用了 USB 设备,查看其是否打开,该设备是否正在使用其自身的电源。例如:如果您在使用数码相机,查看电池 是否已充电。如果您在使用打印机,查看电源线是否已正确连接到交流电源插座上。
- ❑ 尝试使用电脑上不同的 USB 端口。驱动程序可能被安装到了您初次连接该设备时使用的特定端口上。
- ❑ 查看随 USB 设备提供的手册。您可能需要在连接设备之前安装软件。
- ❑ 尝试连接一个简单、低电力的设备 (如鼠标)以检查端口究竟是否在工作。
- ❑ USB 集线器可能会出于电力分配原因而禁止某一设备工作。建议您不使用集线器而直接将设备连接到电脑上。

<span id="page-115-0"></span>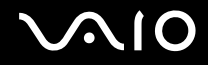

# 支持选项

本节包含关于去何处咨询电脑相关问题的信息。

# 索尼支持信息

按照列出的顺序在下列资源中查找答案。

有关随机附带的印制的和在线的文档资料的详情,请参见文档资料 [\(第](#page-6-0) **7** 页),以及其他参考来源。

□ 有关使用软件的说明, 请访问随软件提供的在线**帮助文件**。

□ VAIO 在线网站: 如果电脑有什么问题, 您可以访问 VAIO 在线网站以排除故障。网址 <http://vaio-online.sony.com/cn/>。

- □ VAIO 服务热线:在打电话与 VAIO 服务台联系之前,请首先通过阅读在线和印制的文档资料尝试解决问题。
- ❑ 访问其他索尼网站:
	- ❑ <http://vaio-online.sony.com/cn/>,查看可选购附件。
	- ❑ <http://www.sony.net/>,查看其他索尼产品。

▲1 (技巧) 在访问此处说明的在线功能前,您需要设置互联网连接。

# 商标

╲∧⊥○⋒是索尼公司的商标。

"MagicGate Memory Stick"、 "Memory Stick"、 Memory Stick"、 Septick < Stick . < Memory Stick PRO Memory Stick Dun "MagicGate"和MAGICGATE、OpenMG和OpenMG是索尼公司的商标。

<span id="page-116-0"></span>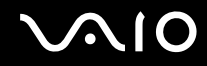

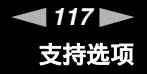

i.LINK 指的是 IEEE1394-1995 和 IEEE1394a-2000。 i.LINK 和 i.LINK 徽标 "້,"是索尼公司的商标。

Intel 英特尔、 Pentium 奔腾和 Intel SpeedStep 英特尔 SpeedStep 是英特尔公司的商标或注册商标。

Microsoft、 MS-DOS、 Windows、 Windows Media 和 Outlook 是微软公司在美国和 / 或其他国家的商标或注册商标。

Bluetooth 字标和徽标的所有者是 Bluetooth SIG, Inc. 公司,索尼公司对这些标志的使用均得到授权。其他商标和商品名均属 于其各自的所有者。

SD 是 Toshiba 公司的注册商标。

MultiMediaCard™ 是 MultiMediaCard Association 的商标。

所有其他系统、产品和服务的名称是各自所有者的商标。本手册中未特别标明 ™ 或 ® 标志。

规格如有变更,恕不另行通知。所有其他商标均是各自所有者的商标。

请参见印制的规格表,查看您的机型可使用何种软件。

© 2005 Sony Corporation

<span id="page-117-0"></span> $\leq$